# **OptiPlex 3080 liten formfaktor**

Konfiguration och specifikationer

**Regleringsmodell: D15S Regleringstyp: D15S002 Augusti 2020 Rev. A01**

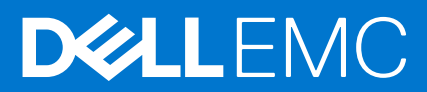

#### Anmärkningar, försiktighetsbeaktanden och varningar

**OBS:** OBS innehåller viktig information som hjälper dig att få ut det mesta av produkten.

**CAUTION: VIKTIGT anger antingen risk för skada på maskinvara eller förlust av data och förklarar hur du kan undvika problemet.**

**VARNING: En VARNING visar på en potentiell risk för egendoms-, personskador eller dödsfall.**

© 2020 Dell Inc. eller dess dotterbolag. Med ensamrätt. Dell, EMC och andra varumärken är varumärken som tillhör Dell Inc. eller dess dotterbolag. Andra varumärken kan vara varumärken som tillhör respektive ägare.

# **Innehåll**

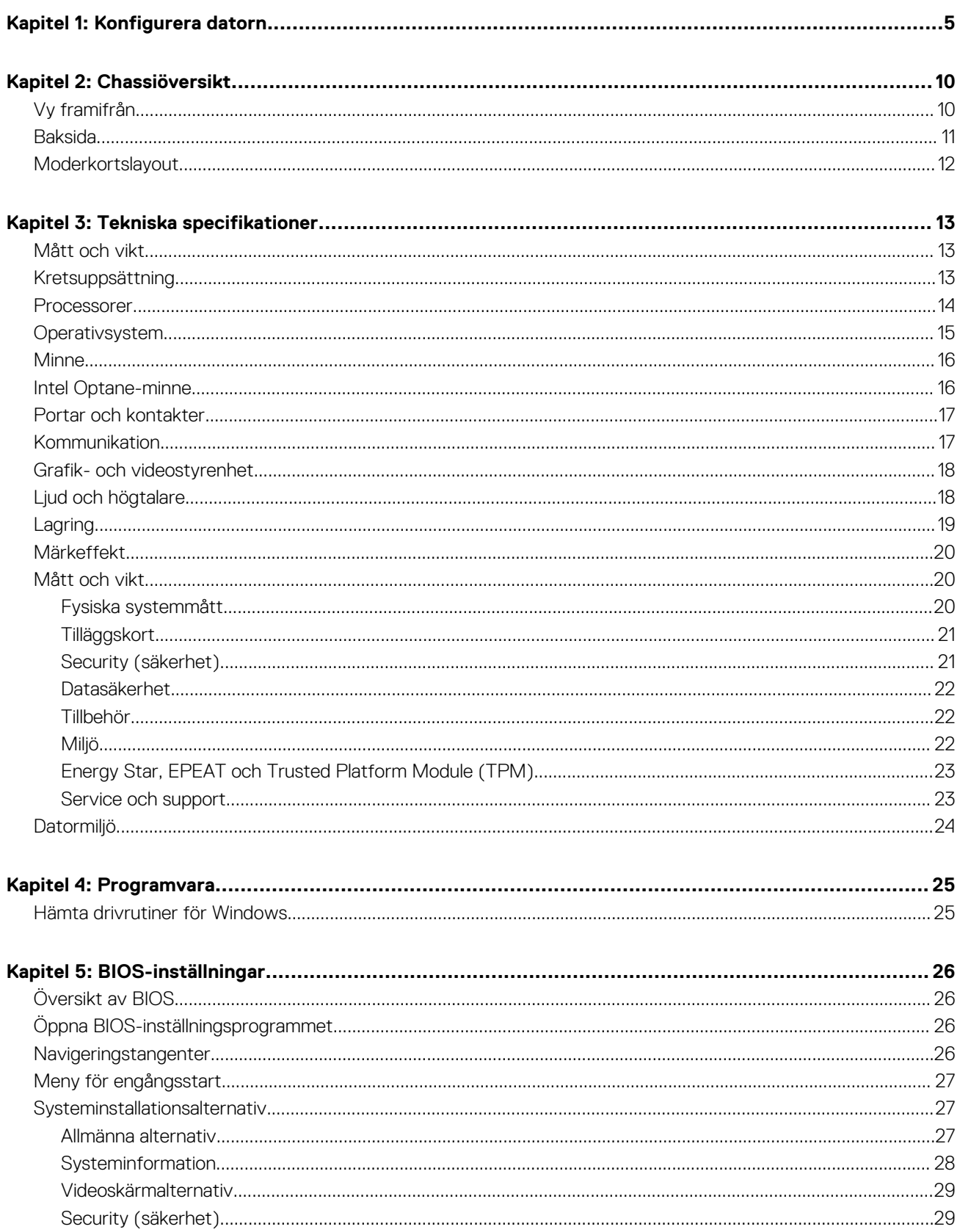

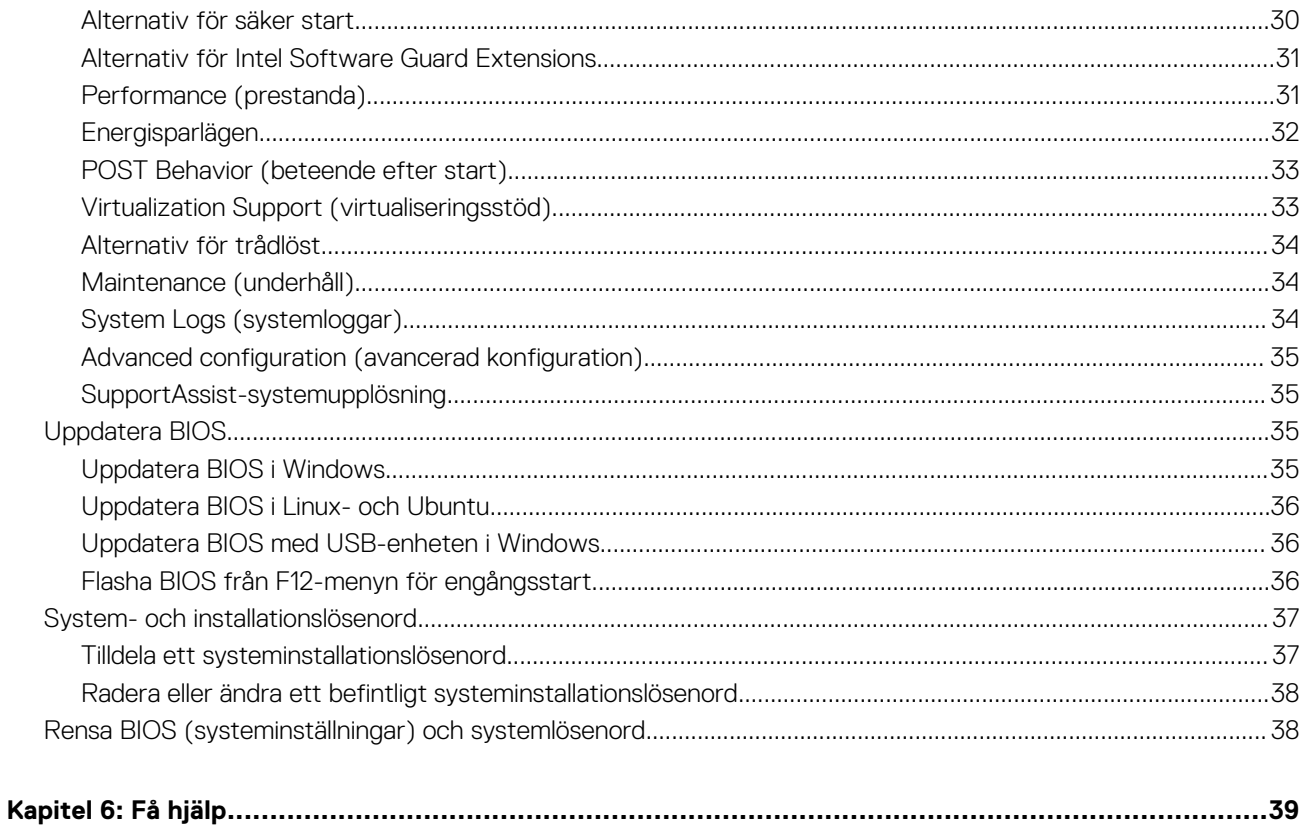

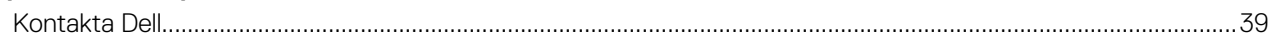

# **1**

# **Konfigurera datorn**

#### <span id="page-4-0"></span>**Steg**

1. Anslut tangentbordet och musen.

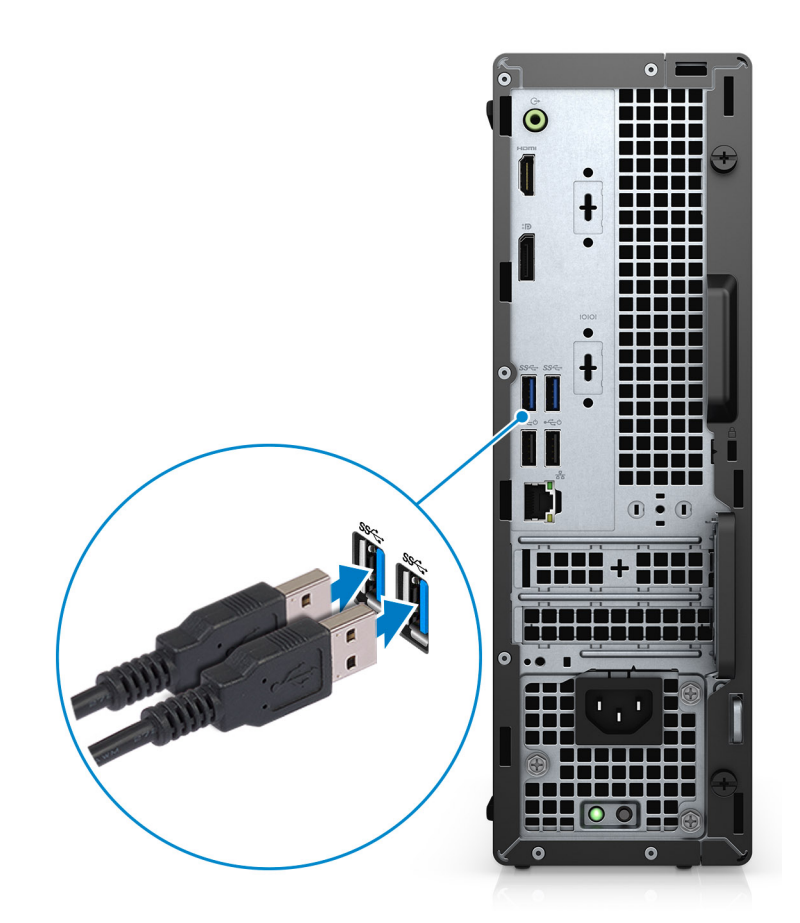

2. Anslut till nätverket med en kabel eller anslut till ett trådlöst nätverk.

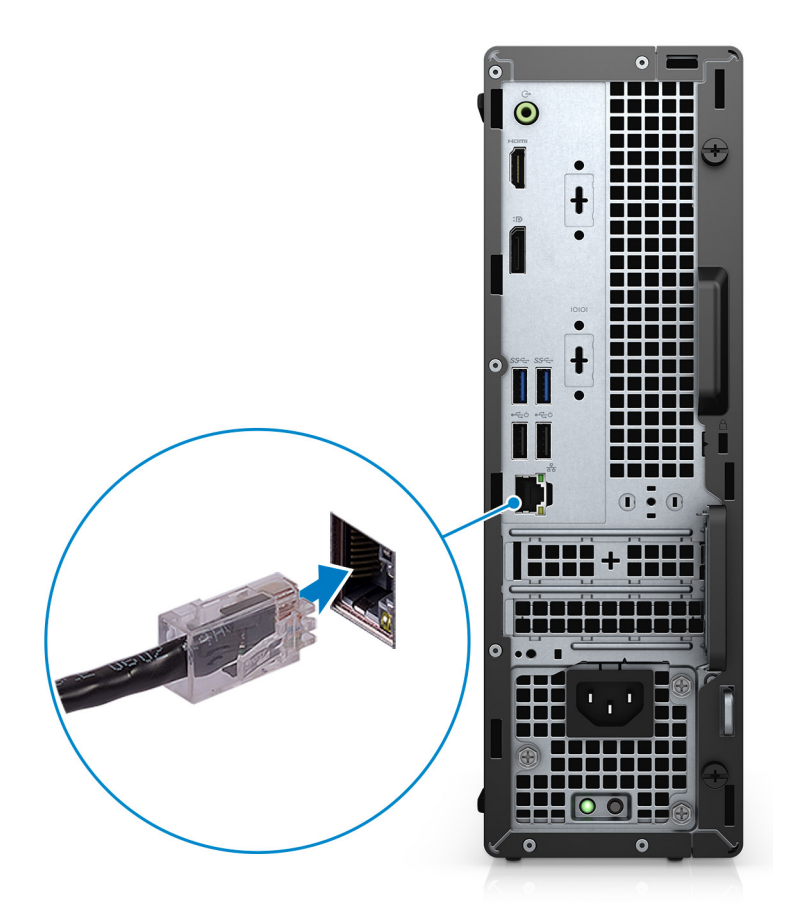

3. Anslut bildskärmen.

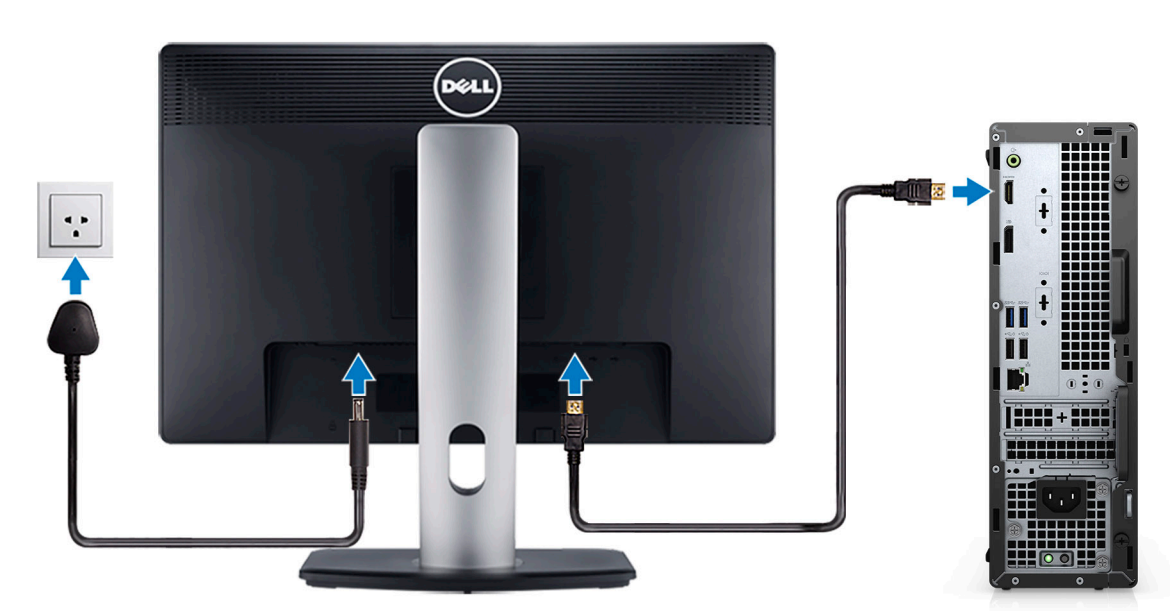

4. Anslut strömkabeln.

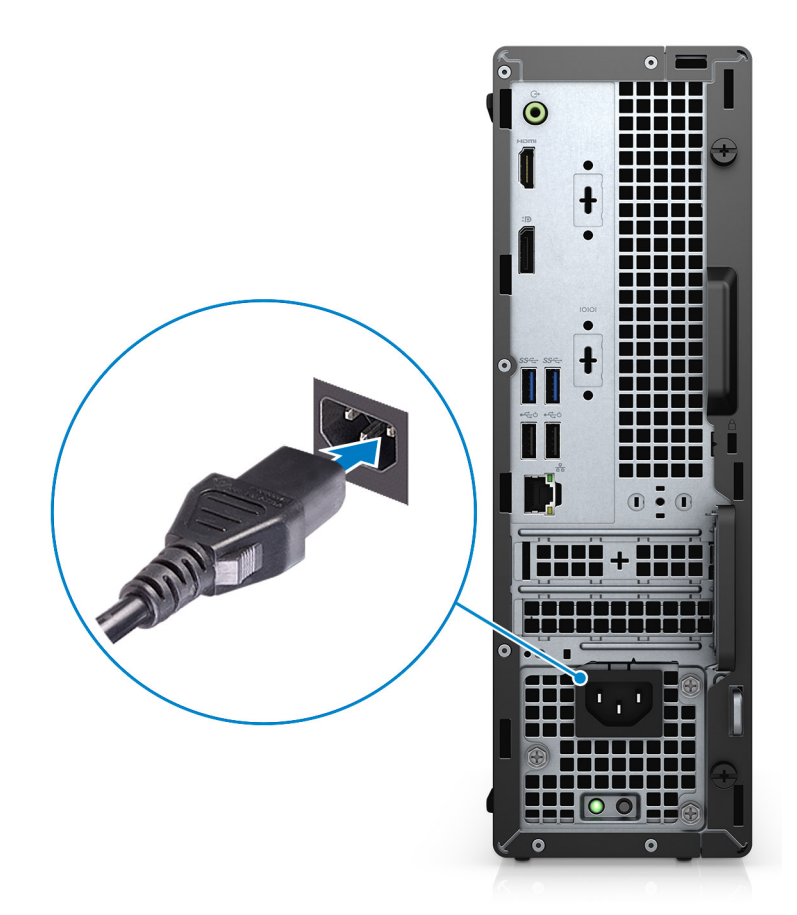

5. Tryck på strömbrytaren.

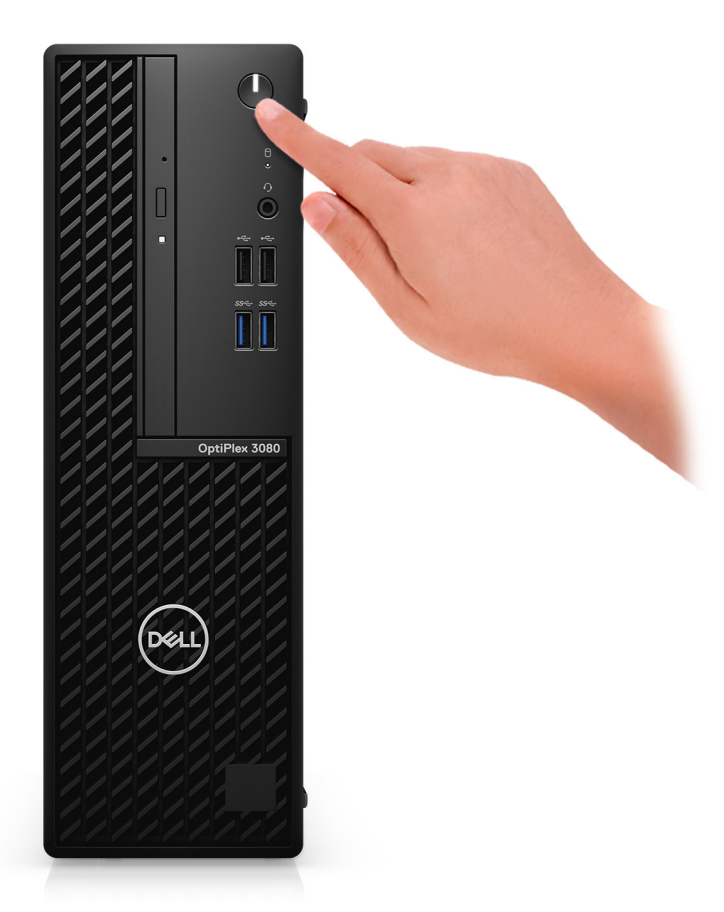

#### 6. Avsluta installationen av Windows-systemet.

Följ anvisningarna på skärmen för att slutföra konfigurationen. Vid konfigurationen rekommenderar Dell att du:

- Ansluter till ett nätverk för Windows-uppdateringar.
	- **OBS:** Om du ansluter till ett säkert trådlöst nätverk ska du ange lösenordet för åtkomst till det trådlösa nätverket när du uppmanas göra det.
- Logga in med eller skapa ett Microsoft-konto om du är ansluten till internet. Skapa ett offlinekonto om du inte är ansluten till internet.
- Ange dina kontaktuppgifter på skärmen **Support och skydd**.
- 7. Hitta och använd Dell-appar från Windows Start-menyn rekommenderas.

#### **Tabell 1. Hitta Dell-appar**

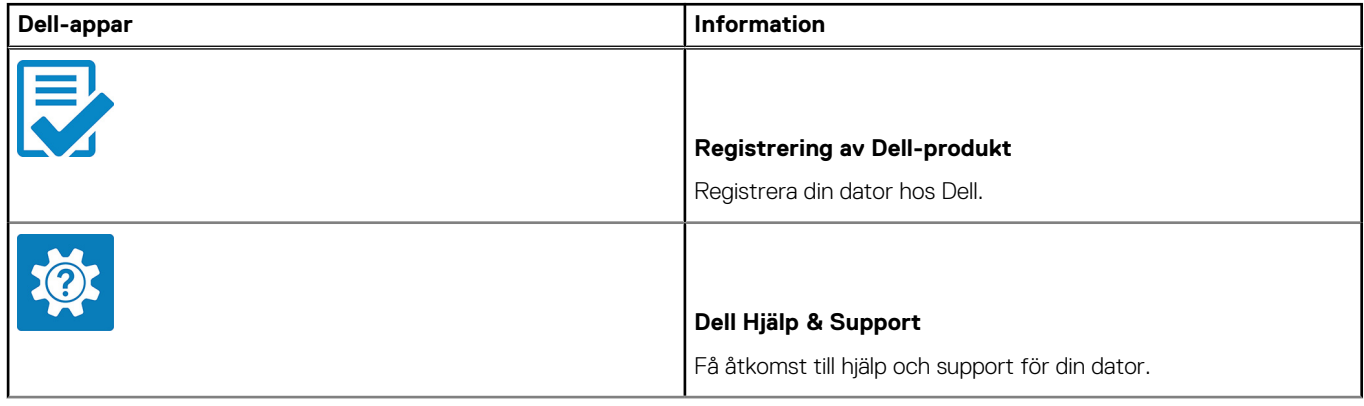

#### **Tabell 1. Hitta Dell-appar (fortsättning)**

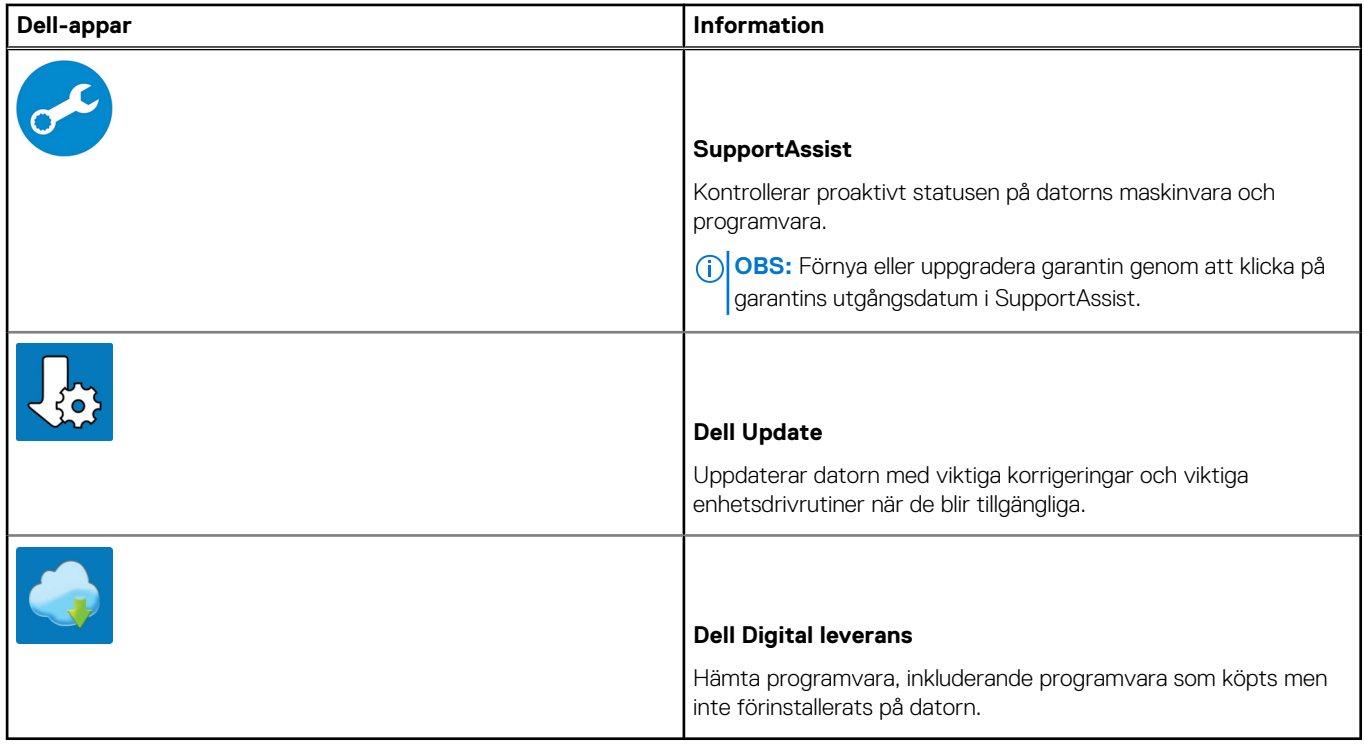

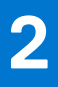

# **Chassiöversikt**

#### <span id="page-9-0"></span>**Ämnen:**

- Vy framifrån
- [Baksida](#page-10-0)
- [Moderkortslayout](#page-11-0)

## **Vy framifrån**

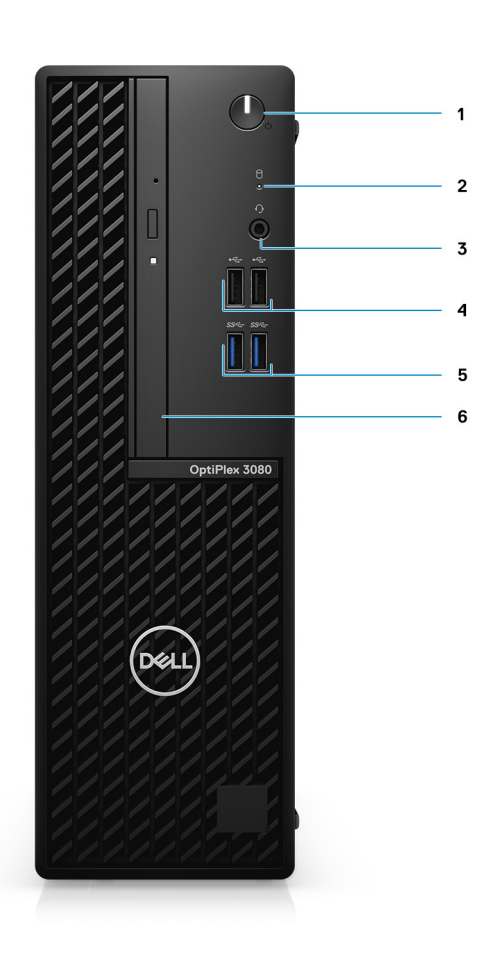

- 1. Strömbrytare med diagnostisk LED-lampa
- 2. Indikator för hårddiskaktivitet
- 3. Universellt ljuduttag
- 4. Två USB 2.0-portar
- 5. Två USB 3.2 Gen 1 Type-A-portar
- 6. Optisk enhet (tillval)

## <span id="page-10-0"></span>**Baksida**

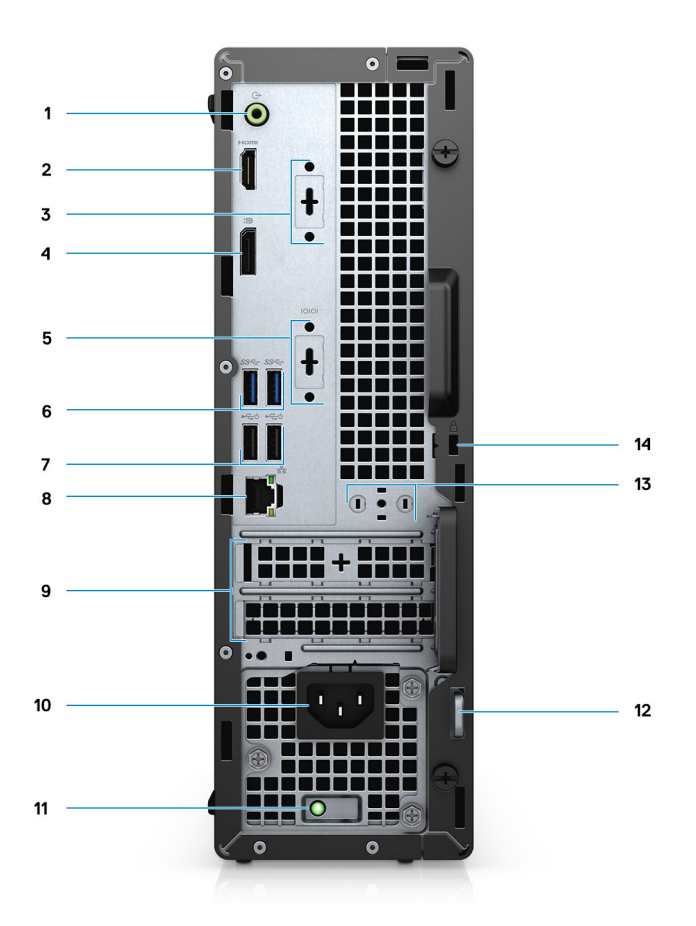

- 1. Utgång, ny funktion för ljudingång
- 2. HDMI 1.4b-port
- 3. Tredje videoport (VGA/DP 1.4/HDMI 2.0b) (tillval)
- 4. DisplayPort 1.4
- 5. Seriellt/PS2-uttag (tillval)
- 6. Två USB 3.2 Gen 1 Type-A-portar
- 7. Två USB 2.0-portar med Smart Power On
- 8. RJ-45-port 10/100/1 000 Mbit/s
- 9. Två kortplatser för expansionskort
- 10. Port för nätanslutning
- 11. Diagnostiklampa för strömförsörjning
- 12. Hänglåsslinga
- 13. Antennmodulkortplats
- 14. Plats för Kensington-kabellås

## <span id="page-11-0"></span>**Moderkortslayout**

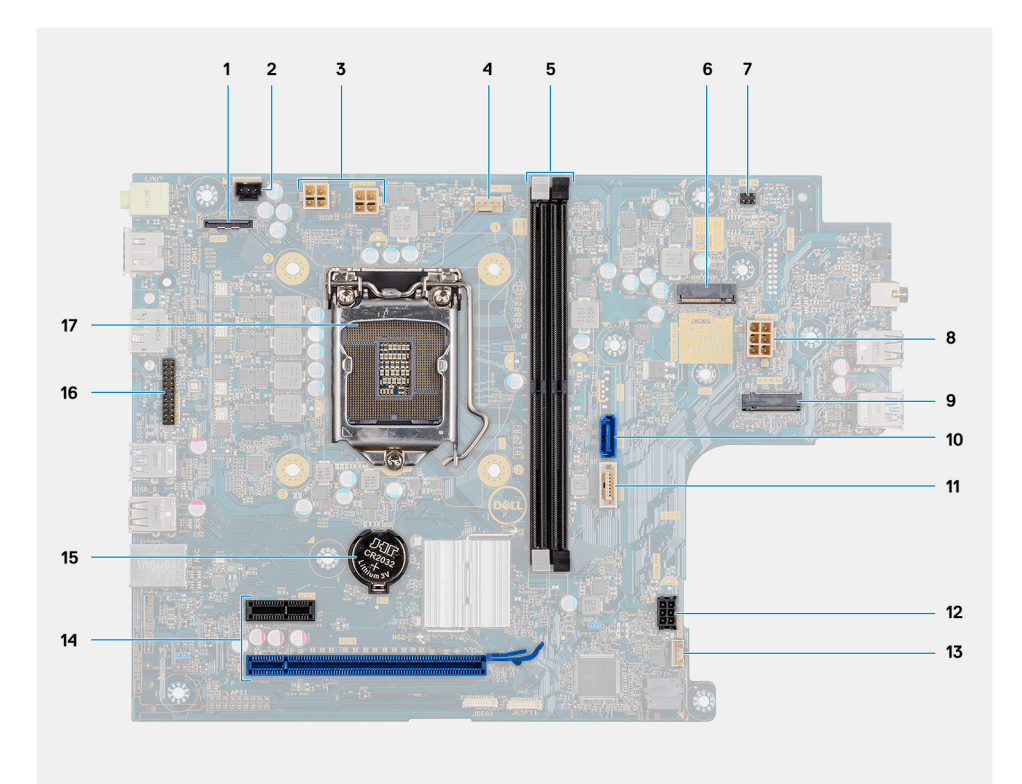

- 1. Videokontakt
- 2. Kontakt för intrångsbrytare (Inkräktare)
- 3. CPU--strömkontakt (ATX\_CPU)
- 4. CPU-fläktkontakt
- 5. Minnesplatser (DIMM1, DIMM2)
- 6. M.2 SSD-diskkontakt
- 7. Strömbrytarkontakt (PWR\_SW)
- 8. Kontakt för nätaggregat
- 9. M.2 WLAN-kontakt
- 10. SATA 0-kontakt
- 11. SATA 2-kontakt
- 12. strömkontakt för SATA
- 13. Kontakt för intern högtalare
- 14. PCIe-kontakt
- 15. Knappcellsbatteri
- 16. KB/MS-seriehuvud
- 17. Processorsockel (CPU)

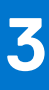

# **Tekniska specifikationer**

<span id="page-12-0"></span>**OBS:** Erbjudanden kan variera beroende på region. Följande specifikationer gäller endast sådant som enligt lag måste levereras med datorn. Mer information om datorns konfiguration får du om du klickar på Hjälp och support i ditt Windows-operativsystem och väljer alternativet att visa information om datorn.

#### **Ämnen:**

- Mått och vikt
- Kretsuppsättning
- **[Processorer](#page-13-0)**
- **[Operativsystem](#page-14-0)**
- **[Minne](#page-15-0)**
- [Intel Optane-minne](#page-15-0)
- [Portar och kontakter](#page-16-0)
- [Kommunikation](#page-16-0)
- [Grafik- och videostyrenhet](#page-17-0)
- [Ljud och högtalare](#page-17-0)
- **[Lagring](#page-18-0)**
- **[Märkeffekt](#page-19-0)**
- [Mått och vikt](#page-19-0)
- **[Datormiljö](#page-23-0)**

## **Mått och vikt**

#### **Tabell 2. Mått och vikt**

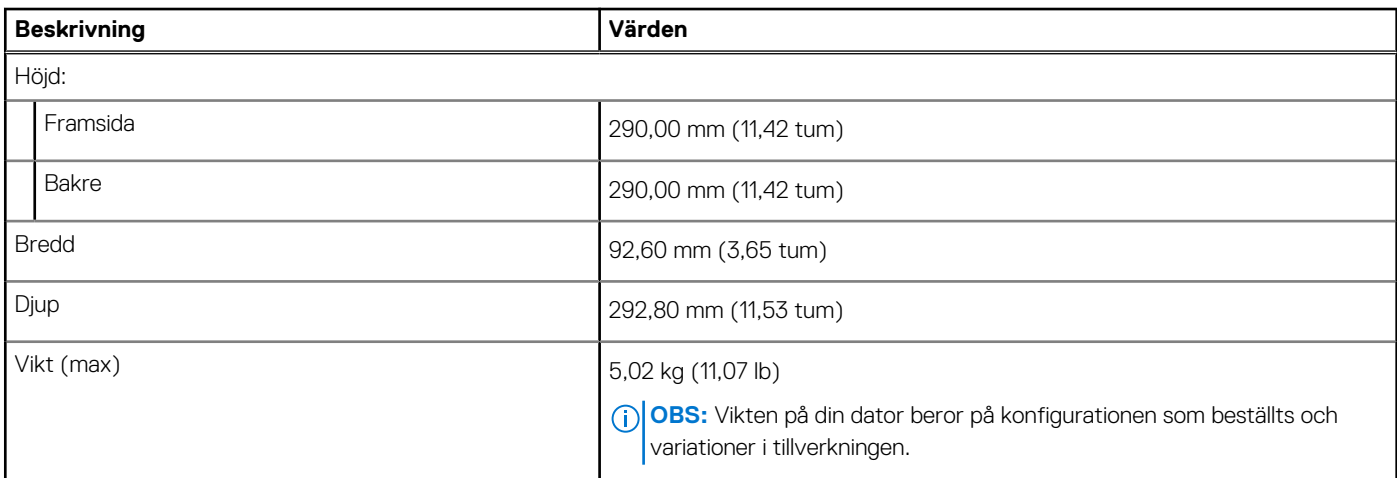

## **Kretsuppsättning**

#### **Tabell 3. Kretsuppsättning**

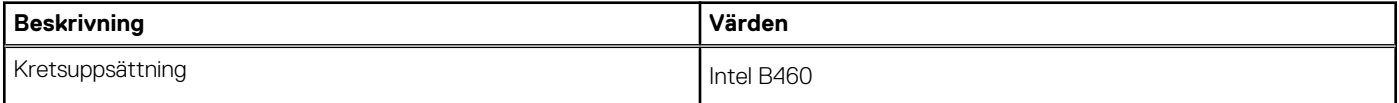

#### <span id="page-13-0"></span>**Tabell 3. Kretsuppsättning (fortsättning)**

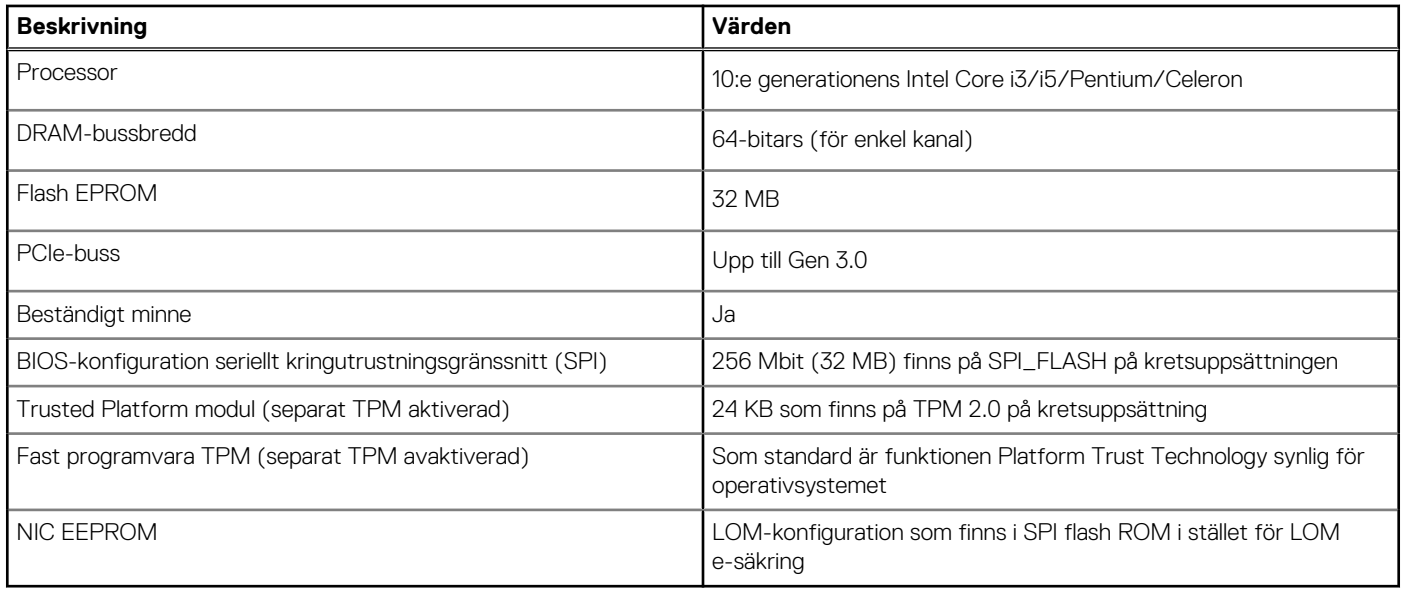

### **Processorer**

**OBS:** Global Standard Products (GSP) är en delmängd av Dells relationsprodukter som hanteras för tillgänglighet och synkroniserade നി övergångar över hela världen. De ser till att samma plattform är tillgänglig för köp globalt. Detta gör att kunderna kan minska antalet konfigurationer som hanteras globalt, vilket minskar deras kostnader. De gör det också möjligt för företagen att genomföra globala IT-standarder genom att låsa sig i specifika produktkonfigurationer över hela världen.

Device Guard (DG) och Credential Guard (CG) är de nya säkerhetsfunktionerna som bara finns på Windows Enterprise idag.

Device Guard är en kombination av företagsspecifika maskinvaru- och programvarusäkerhetsfunktioner som, när de konfigureras tillsammans, låser en enhet så att den bara kan köra betrodda program. Om det inte är ett tillförlitligt program kan det inte köras.

Credential Guard använder virtualiseringsbaserad säkerhet för att isolera hemligheter (inloggningsuppgifter) så att endast behöriga systemprogram vara kan komma åt dem. Obehörig åtkomst till dessa hemligheter kan leda till stöldangrepp på autentiseringsuppgifter. Credential Guard förhindrar dessa attacker genom att skydda NTLM-lösenordshashar och Kerberos biljettbeviljande biljetter.

**OBS:** Processornumren är inte ett mått på prestanda. Processorns tillgänglighet kan ändras och kan variera beroende på region/land.

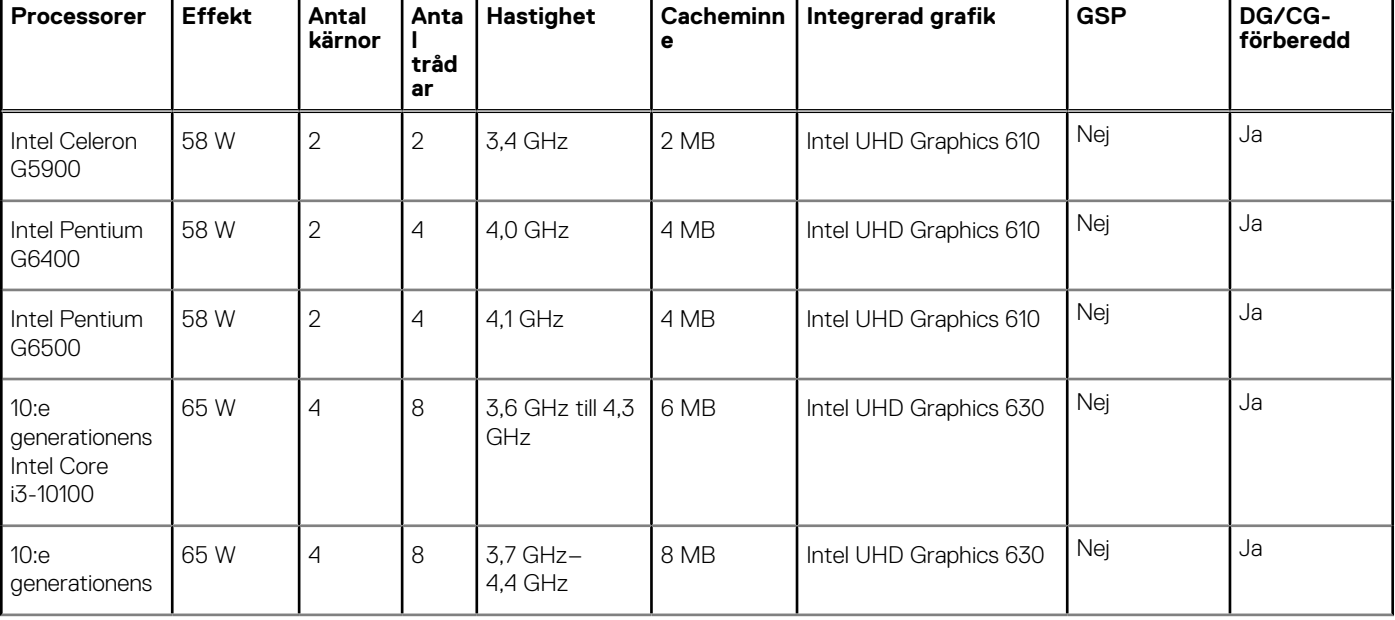

#### **Tabell 4. Processorer**

#### <span id="page-14-0"></span>**Tabell 4. Processorer (fortsättning)**

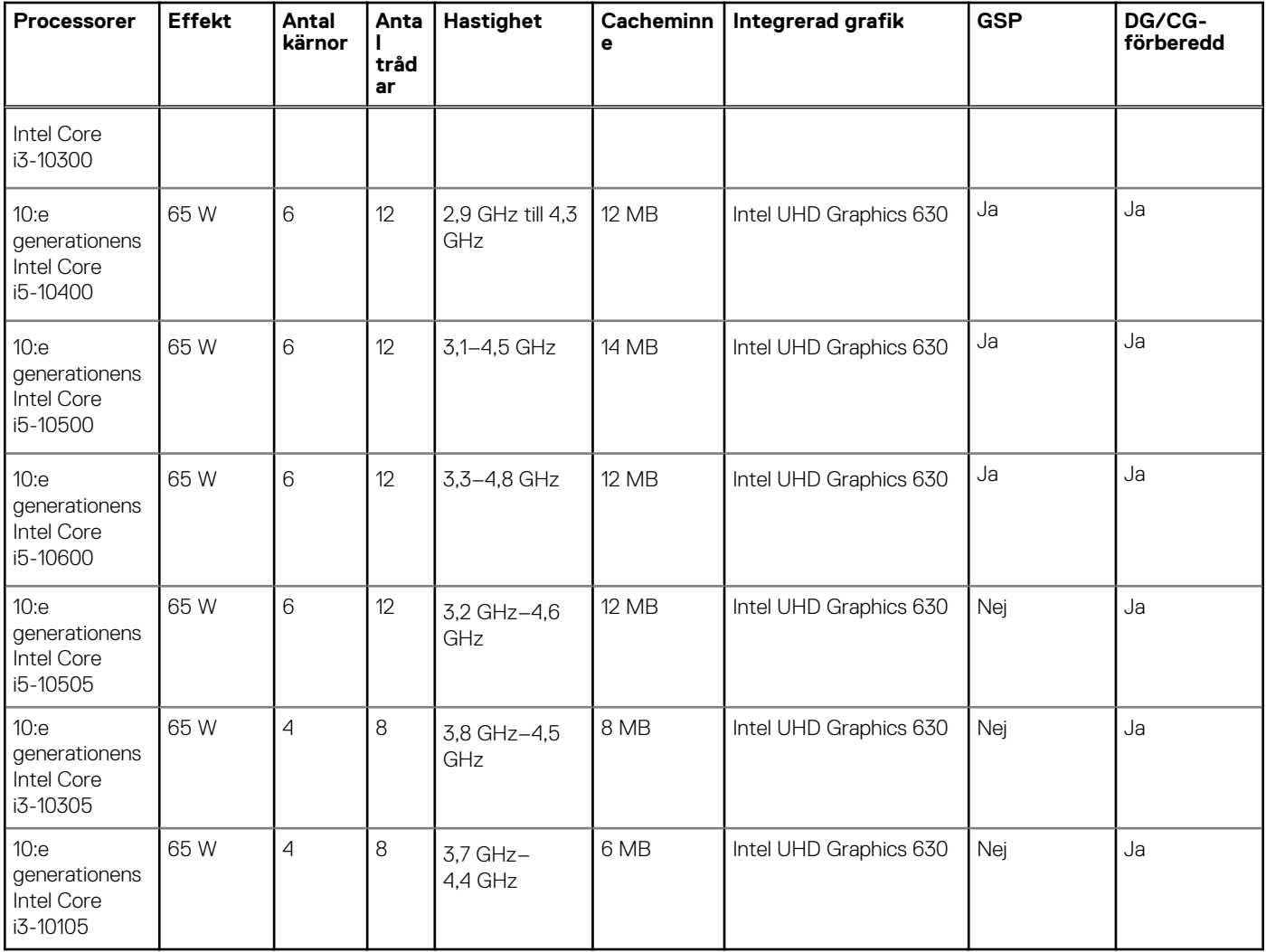

## **Operativsystem**

Din OptiPlex 3080 liten formfaktor stöder följande operativsystem:

- Windows 11 Home, 64-bitars
- Windows 11 Home National Academic, 64-bitars
- Windows 11 Pro, 64-bitars
- Windows 11 Pro National Academic, 64-bitars
- Windows 10 Home, 64-bitars
- Windows 10 Pro, 64-bitars
- Windows 10 Pro Education, 64-bitars
- Windows 10 IoT Enterprise 2019 LTSC (endast OEM)
- Ubuntu 20.04 LTS, 64-bitars
- Neokylin 7.0

**OBS:** Commercial Platform erbjuder Windows 10 N-2 och 5 års OS-support. Mer information om N-2- och 5-årssupport för Windows OS finns på Dells webbplats för WaaS (Windows as a Service) eller i kunskapsdatabasartikeln [https://www.dell.com/support/kbdoc/](https://www.dell.com/support/kbdoc/000054430/) [000054430/](https://www.dell.com/support/kbdoc/000054430/).

## <span id="page-15-0"></span>**Minne**

**C**iloBS: Ett alternativ med flera DIMM-minnen rekommenderas för att förhindra prestandareducering. Om systemkonfigurationen inkluderar integrerad grafik bör du överväga att välja två eller flera DIMM-moduler.

**OBS:** Minnesmoduler ska installeras i par med matchad minnesstorlek, hastighet och teknik. Om minnesmodulerna inte är installerade i matchade par kommer datorn att fortsätta att fungera, men med en något sämre prestanda. Hela minnesintervallet är tillgängligt för 64-bitars operativsystem.

#### **Tabell 5. Minnesspecifikationer**

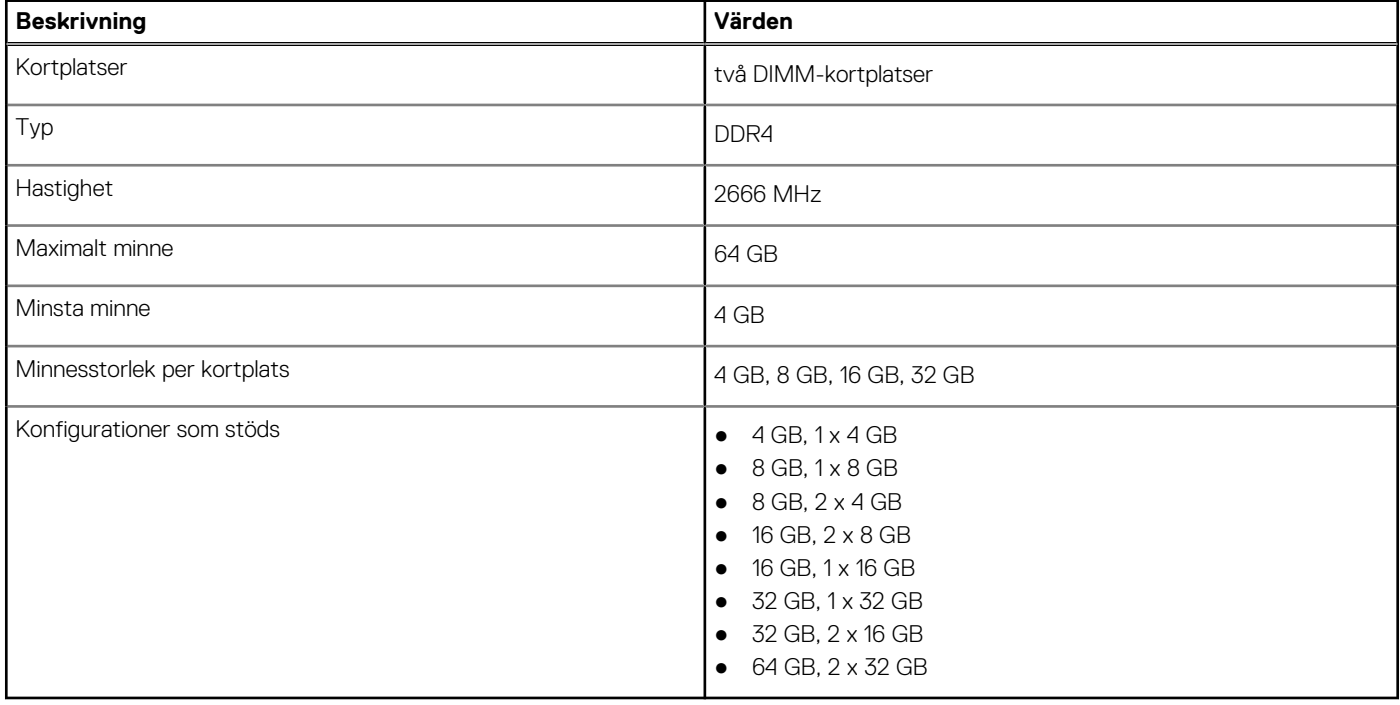

## **Intel Optane-minne**

Intel Optane-minnet fungerar endast som en lagringsaccelerator. Det varken ersätter eller lägger till minnet (RAM) som finns installerat på din dator.

**OBS:** Intel Optane-minne stöds på datorer som uppfyller följande krav:

- 7:e generationens Intel Core i3/i5/i7-processor eller senare
- Windows 10 64-bitarsversion eller högre (årsdaguppdatering)
- Senaste versionen av Intel Rapid Storage Technology-drivrutinen
- UEFI-startlägeskonfiguration

#### **Tabell 6. Intel Optane-minne**

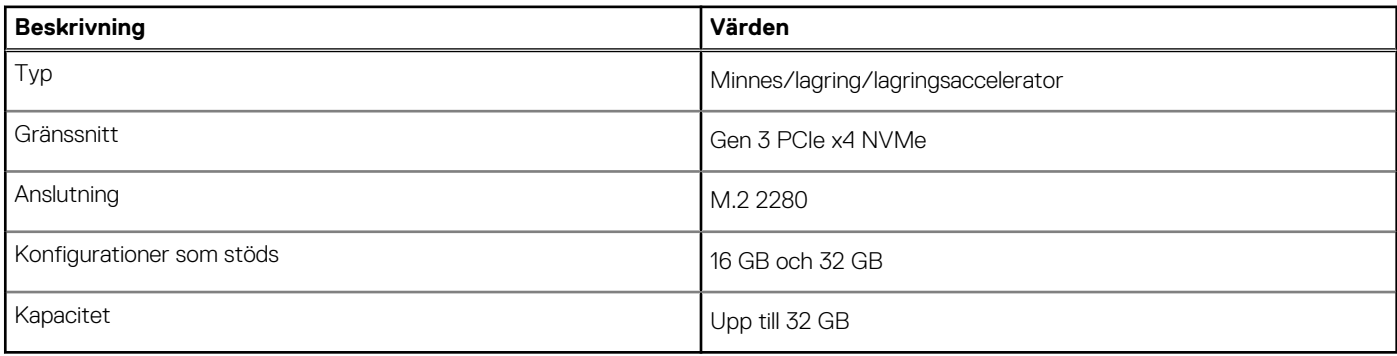

## <span id="page-16-0"></span>**Portar och kontakter**

#### **Tabell 7. Portar och kontakter**

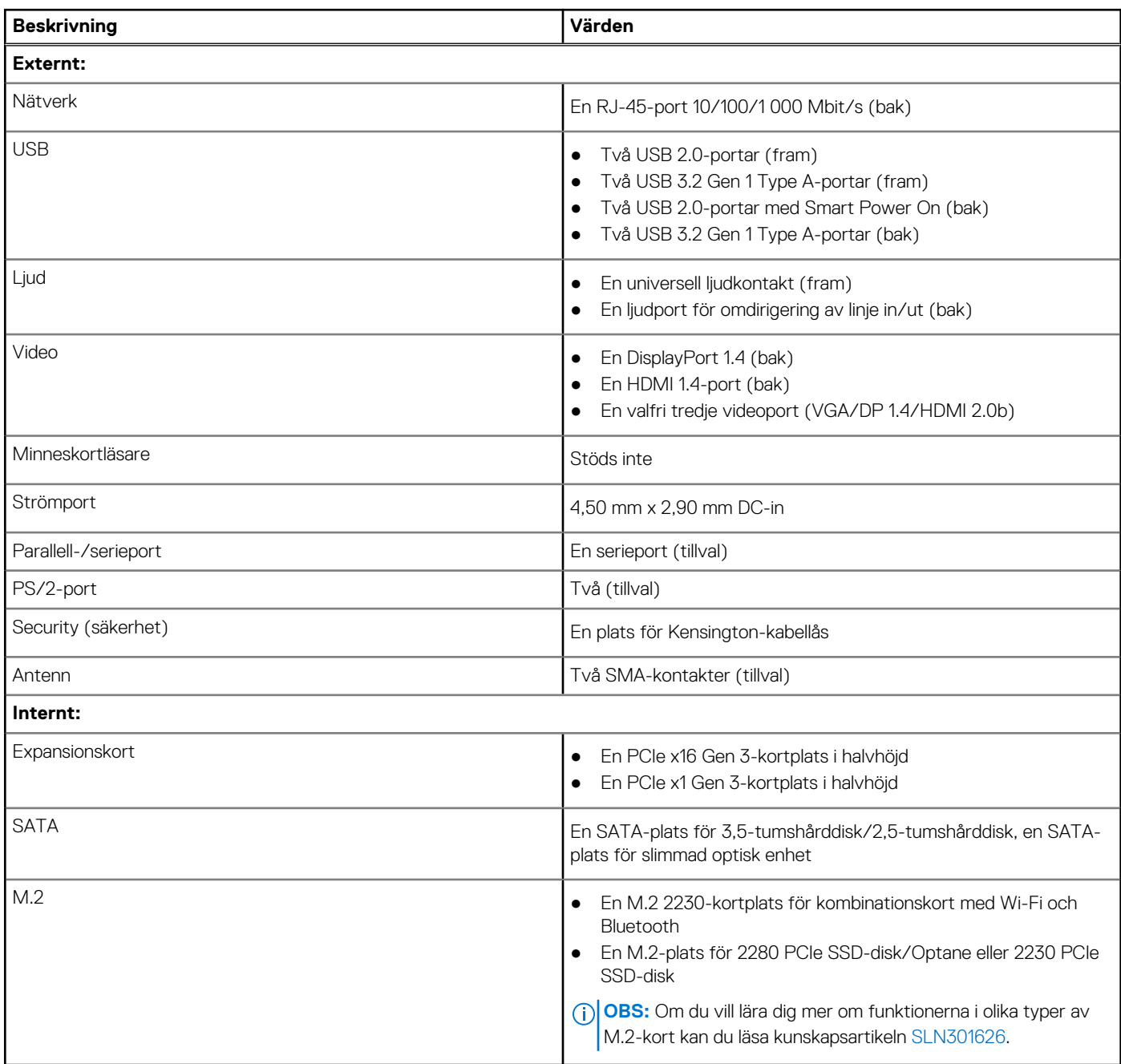

## **Kommunikation**

### **Ethernet**

#### **Tabell 8. Ethernet-specifikationer**

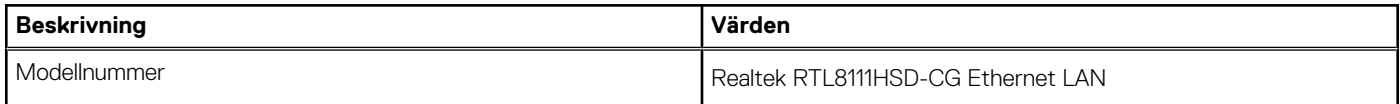

#### <span id="page-17-0"></span>**Tabell 8. Ethernet-specifikationer (fortsättning)**

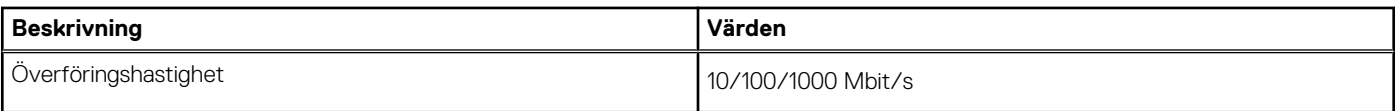

### Trådlös modul

#### **Tabell 9. Specifikationer för den trådlösa modulen**

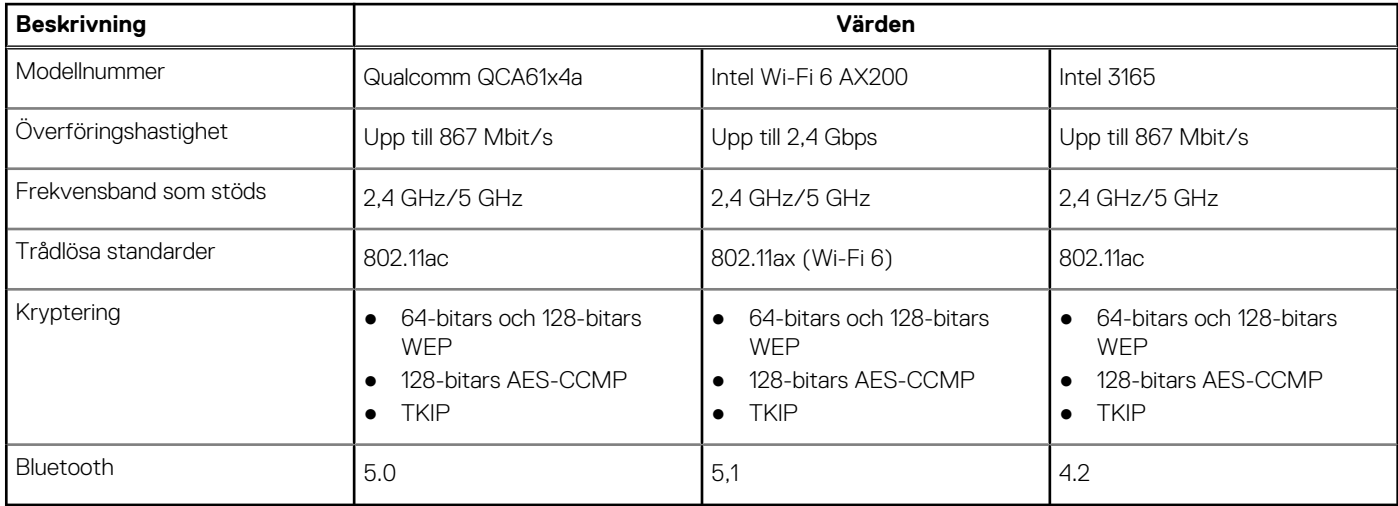

## **Grafik- och videostyrenhet**

#### **Tabell 10. Integrerade grafikspecifikationer**

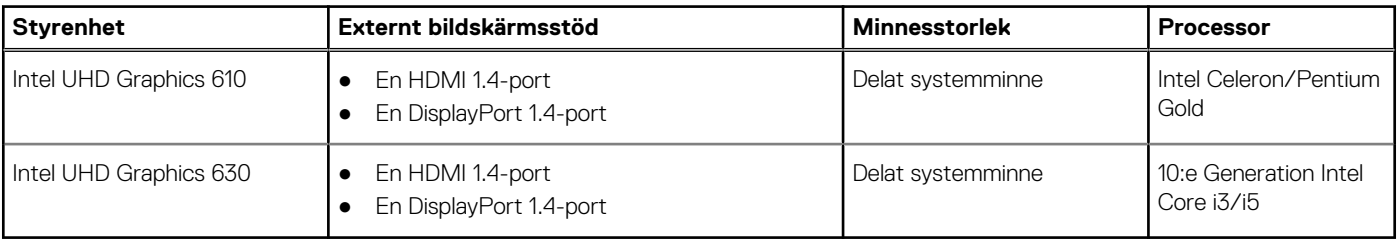

#### **Tabell 11. Specifikationer för diskret grafik**

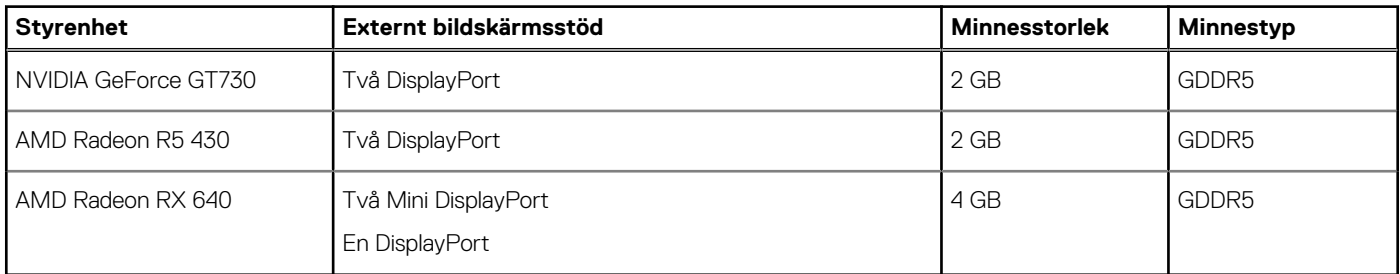

## **Ljud och högtalare**

#### **Tabell 12. Specifikationer för ljud och högtalare**

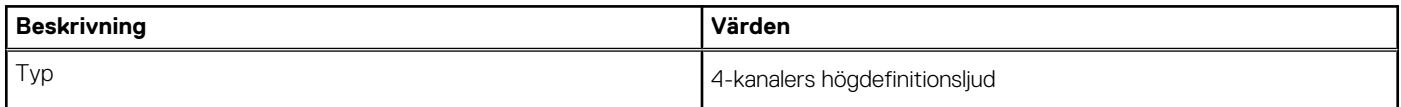

#### <span id="page-18-0"></span>**Tabell 12. Specifikationer för ljud och högtalare (fortsättning)**

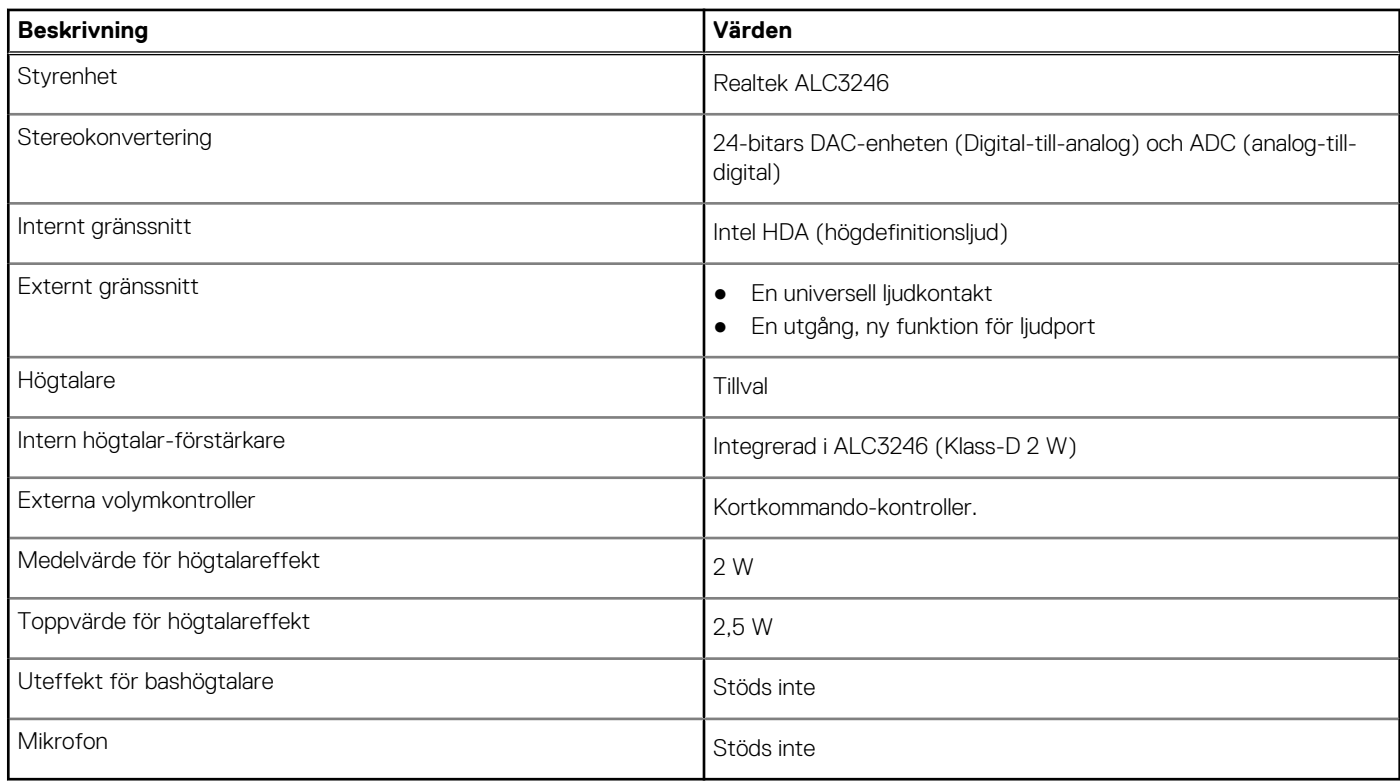

## **Lagring**

Datorn har stöd för en av följande konfigurationer:

- En 2,5-tumshårddisk
- En 3,5 tum hårddisk
- En M.2 2230 eller 2280 SSD-disk (klass 35 eller klass 40)
- En M.2 2230 eller 2280 SSD-disk (klass 35 eller klass 40) och en 3,5-tumshårddisk
- En M.2 2230 eller 2280 SSD-disk (klass 35 eller klass 40) och en 2,5-tumshårddisk
- En 2,5-tums hårddisk och ett M.2 16 eller 32 GB Intel Optane-minne
- En 3,5-tums hårddisk och ett M.2 16 eller 32 GB Intel Optane-minne
- Den primära enheten på din dator varierar med lagringskonfigurationen. För datorer:
- med en M.2 SSD-disk är M.2 SSD-disken den primära enheten
- utan en M.2-enhet är antingen 3,5-tumshårddisken eller en av 2,5-tumshårddiskarna den primära enheten

#### **Tabell 13. Lagringsspecifikationer**

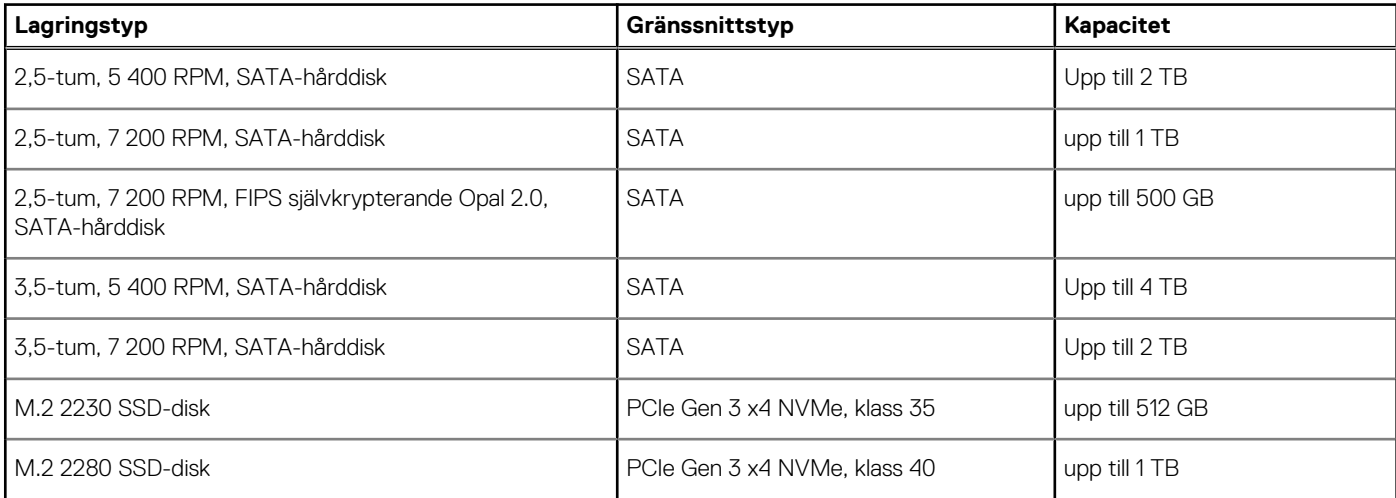

#### <span id="page-19-0"></span>**Tabell 13. Lagringsspecifikationer (fortsättning)**

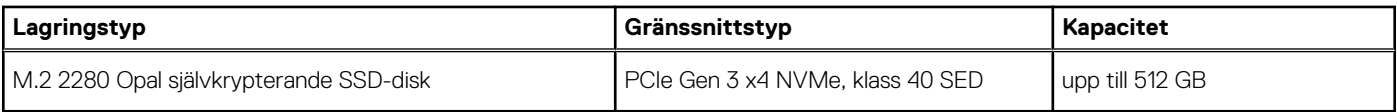

## **Märkeffekt**

I följande tabell visas specifikationerna för effektklassificeringen för OptiPlex 3080 liten formfaktor.

#### **Tabell 14. Märkeffekt**

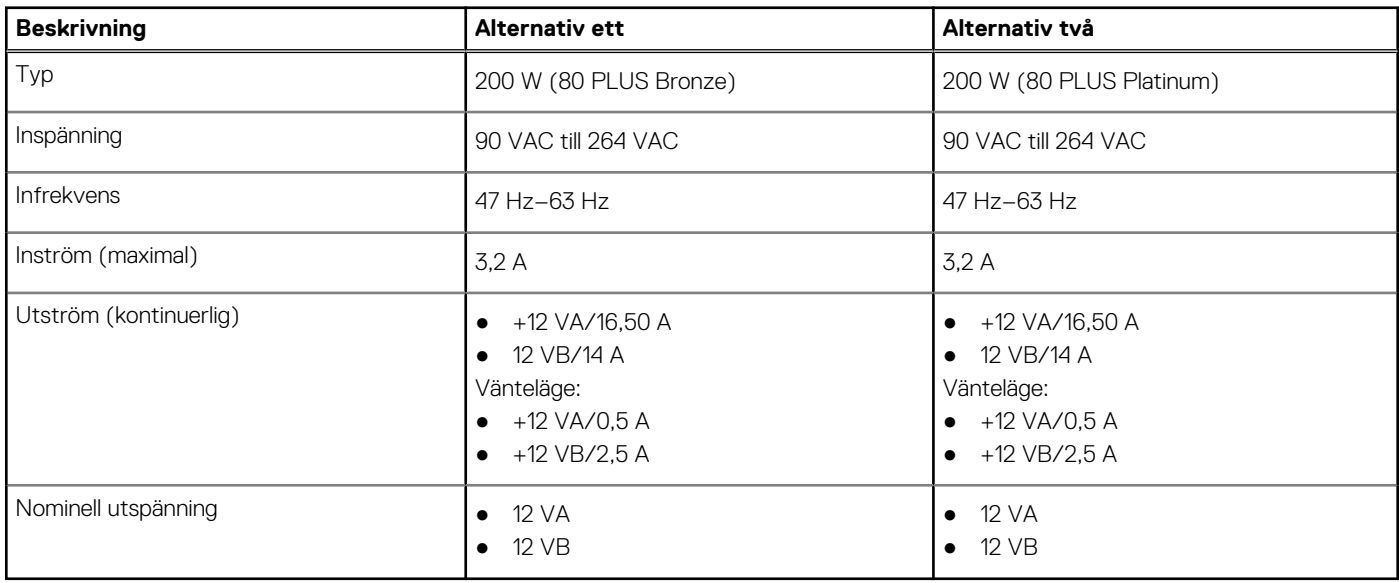

## **Mått och vikt**

#### **Tabell 15. Mått och vikt**

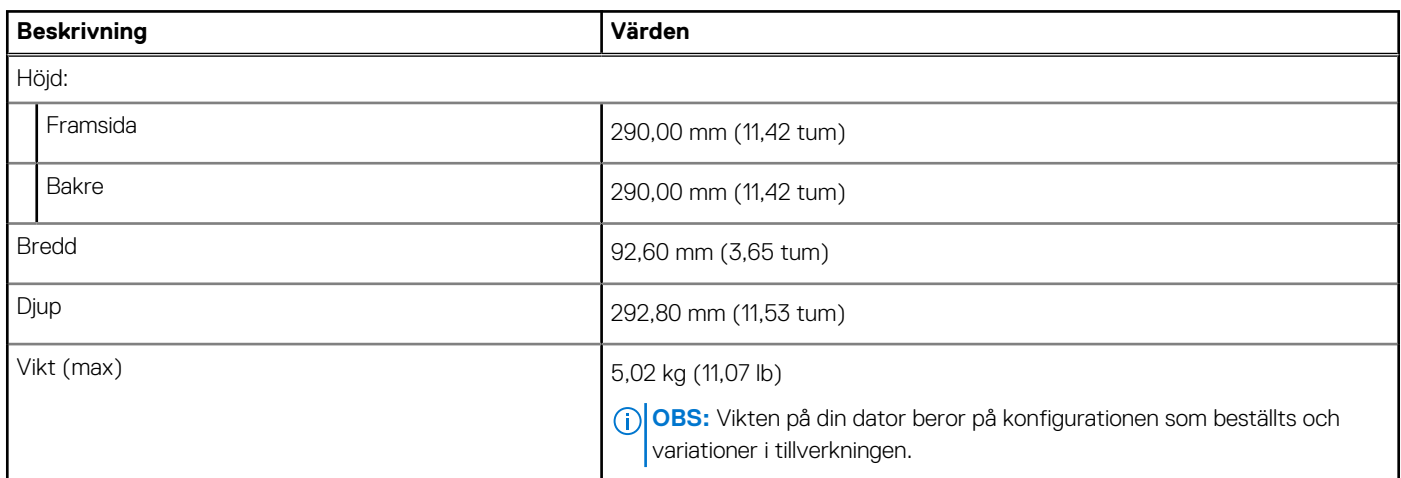

### **Fysiska systemmått**

**OBS:** Systemvikt och fraktvikt baseras på en typisk konfiguration och kan variera beroende på din datorkonfiguration. En typisk konfiguration inkluderar, integrerad grafik, en hårddisk och en optisk enhet.

#### <span id="page-20-0"></span>**Tabell 16. Fysiska systemmått**

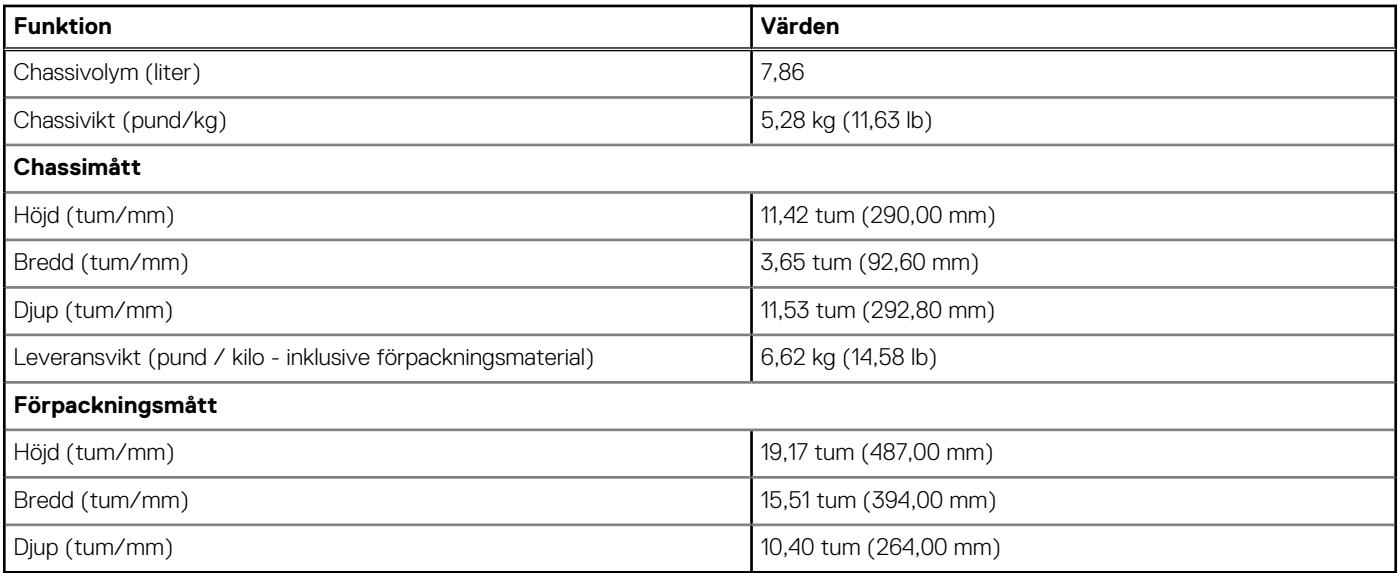

### **Tilläggskort**

#### **Tabell 17. Tilläggskort**

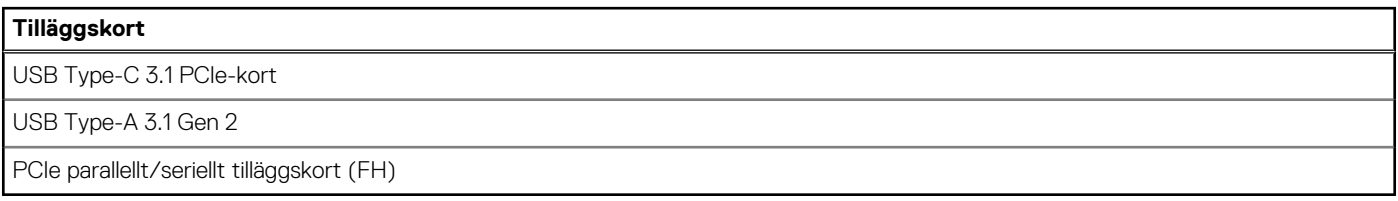

### **Security (säkerhet)**

#### **Tabell 18. Security (säkerhet)**

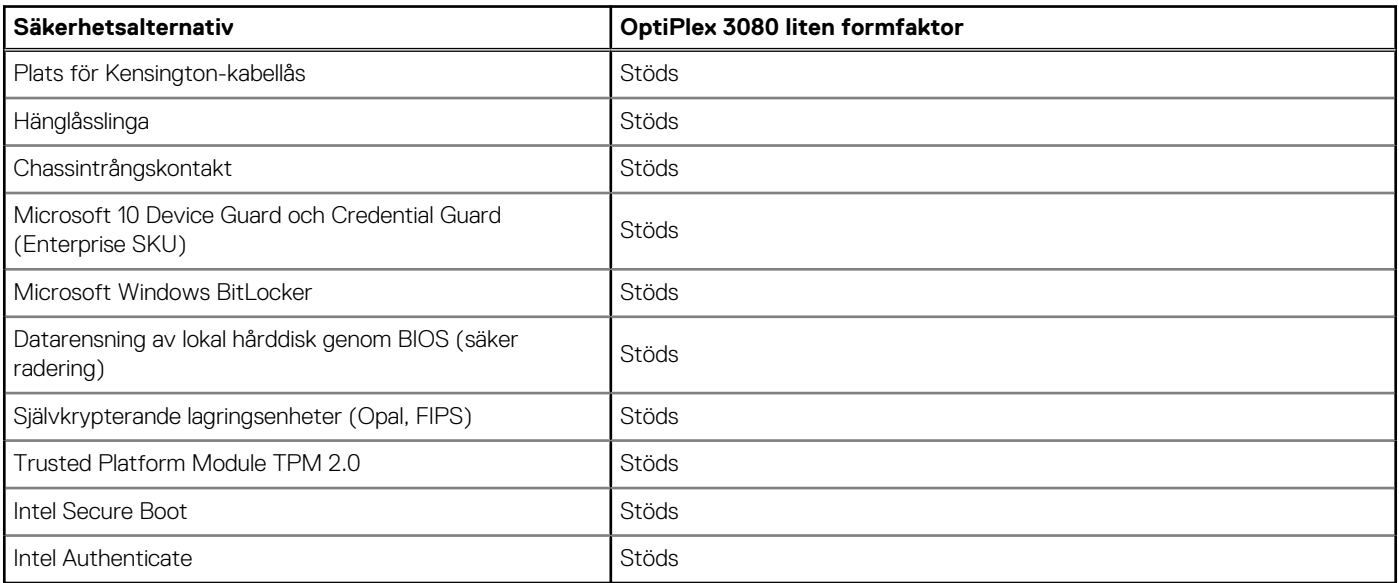

### <span id="page-21-0"></span>**Datasäkerhet**

#### **Tabell 19. Datasäkerhet**

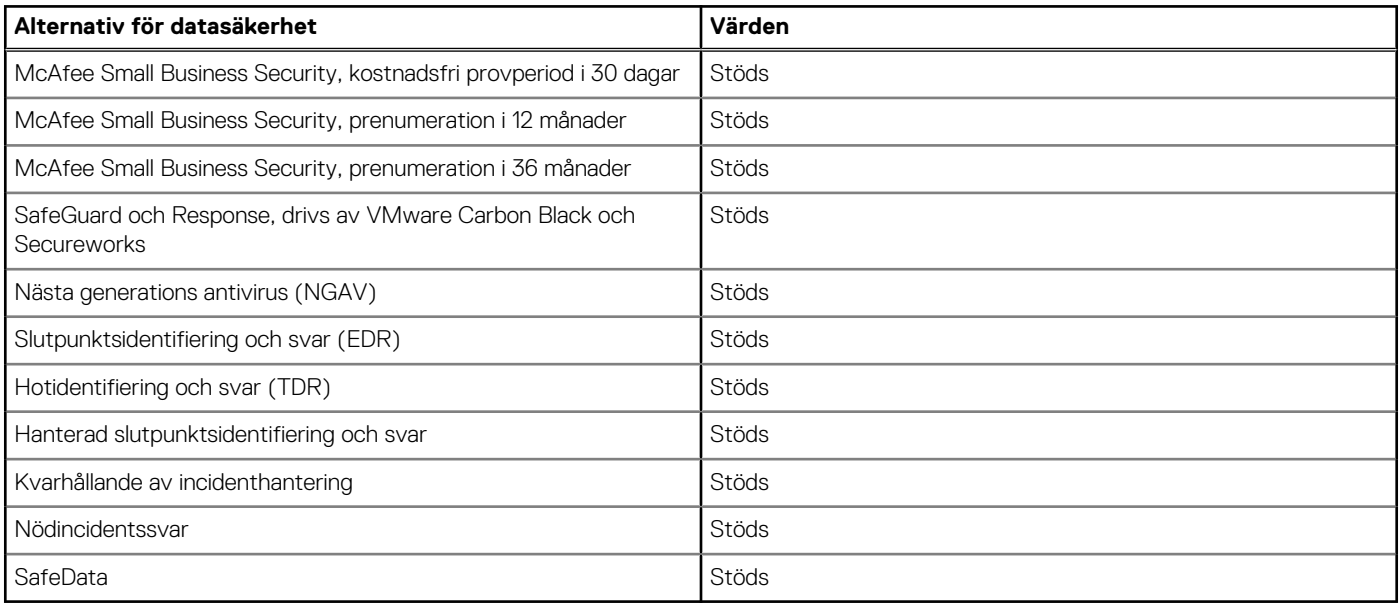

### **Tillbehör**

#### **Tabell 20. Tillbehör**

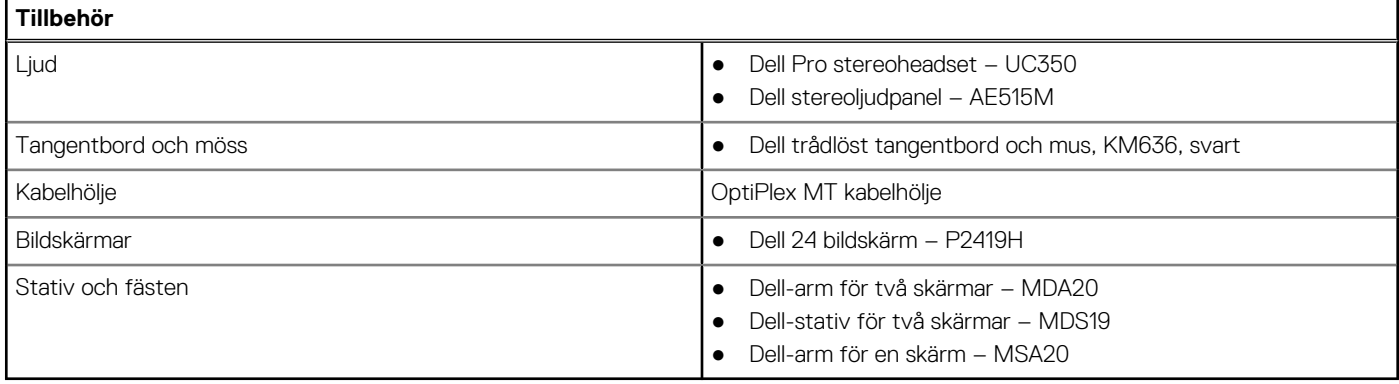

### **Miljö**

#### **Tabell 21. Miljöspecifikationer**

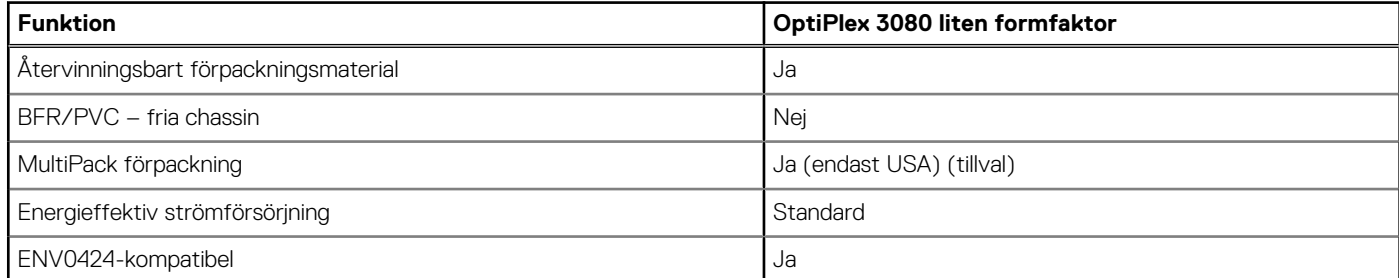

**OBS:** Den träbaserade förpackningen innehåller minst 35 % återvunna material enligt totalvikten av träbaserade fiber. Förpackning som inte innehåller träbaserade fiber kan hävdas som ej tillämplig.

### <span id="page-22-0"></span>**Energy Star, EPEAT och Trusted Platform Module (TPM)**

#### **Tabell 22. Energy Star; EPEAT och TPM**

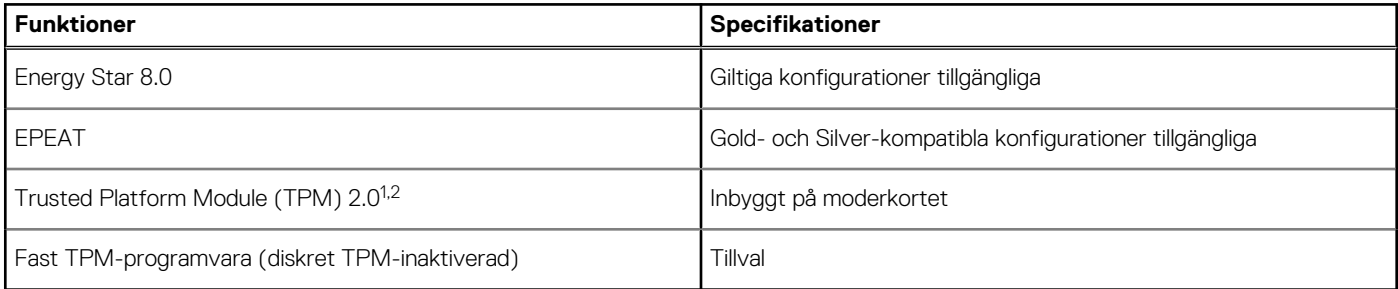

### **OBS:**

<sup>1</sup>TPM 2.0 är FIPS 140-2-certifierad.

<sup>2</sup>TPM finns inte tillgänglig i alla länder.

### **Service och support**

**OBS:** Mer information om Dells serviceplaner finns i <https://www.dell.com/learn/us/en/19/services/warranty-support-services>.

#### **Tabell 23. Garanti**

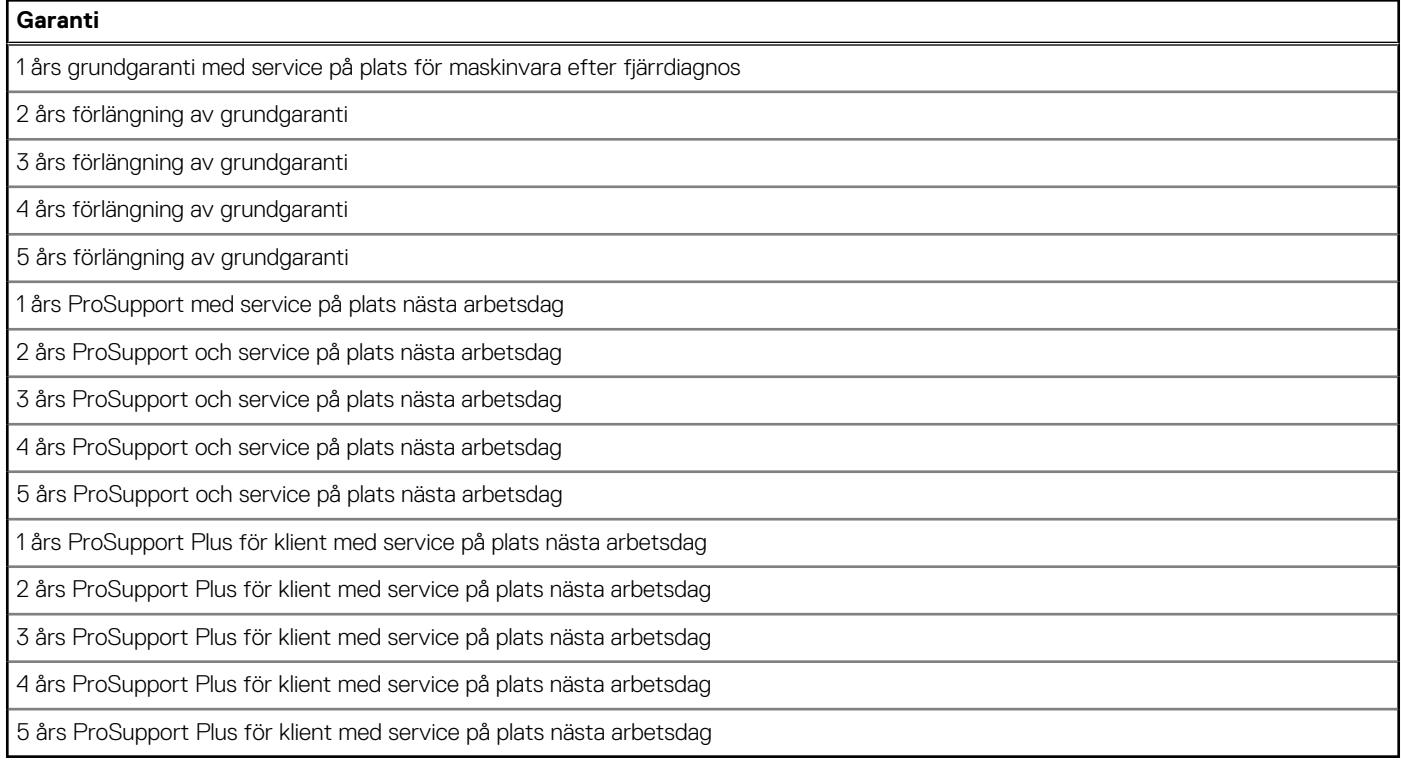

#### **Tabell 24. Olycksskadeskydd**

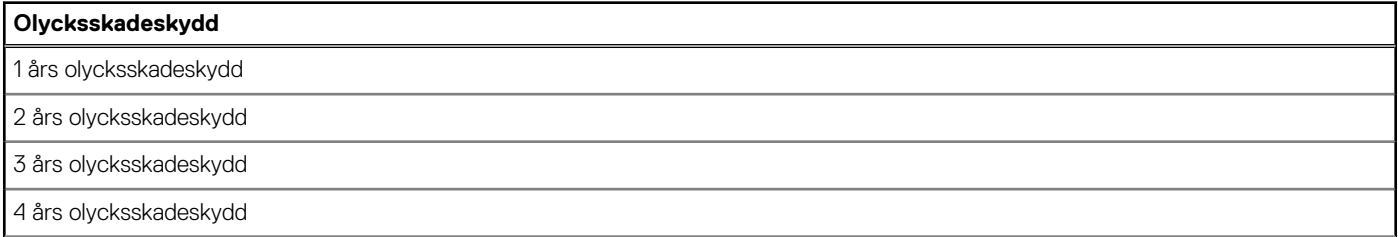

#### <span id="page-23-0"></span>**Tabell 24. Olycksskadeskydd (fortsättning)**

#### **Olycksskadeskydd**

5 års olycksskadeskydd

## **Datormiljö**

**Luftburen föroreningsnivå:** G1 enligt ISA-S71.04-1985

#### **Tabell 25. Datormiljö**

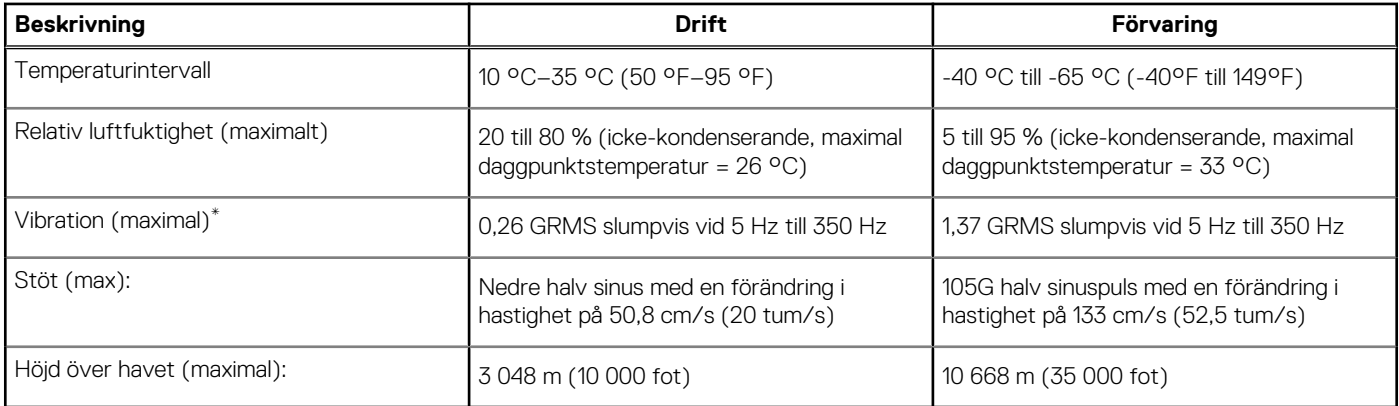

\* Mätt med ett slumpmässigt vibrationsspektrum som simulerar användarmiljön.

† Mätt med en 2 ms halvsinuspuls när hårddisken används.

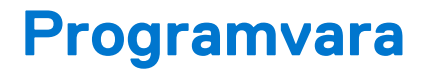

<span id="page-24-0"></span>I det här kapitlet beskrivs de operativsystem som stöds och du får även anvisningar för hur du installerar drivrutinerna.

#### **Ämnen:**

• Hämta drivrutiner för Windows

## **Hämta drivrutiner för Windows**

#### **Steg**

- 1. Slå på .
- 2. Gå till **Dell.com/support**.
- 3. Klicka på **Product Support (Produktsupport)**, ange servicenumret för din och klicka på **Submit (Skicka)**.

**OBS:** Om du inte har servicenumret, använd automatisk identifiering eller slå upp din manuellt.

- 4. Klicka på **Drivers and Downloads (drivrutiner och hämtningar)**.
- 5. Välj det operativsystem som är installerat på den .
- 6. Bläddra nedåt på sidan och välj den drivrutin som ska installeras.
- 7. Tryck på **Download File (hämta fil)** för att ladda ner drivrutinen för din .
- 8. Navigera till mappen där du sparade drivrutinfilen när hämtningen är klar.
- 9. Dubbelklicka på ikonen för drivrutinsfilen och följ anvisningarna på skärmen.

# **BIOS-inställningar**

#### <span id="page-25-0"></span>**CAUTION: Såvida du inte är en mycket kunnig datoranvändare bör du inte ändra inställningarna i BIOSinställningsprogrammet. Vissa ändringar kan medföra att datorn inte fungerar som den ska.**

 $\bigcirc$ **OBS:** Beroende på den här datorn och dess installerade enheter visas kanske inte alla objekt som beskrivs i det här avsnittet.

**OBS:** Innan du ändrar BIOS-inställningsprogrammet rekommenderar vi att du antecknar informationen som visas på skärmen i ⋒ BIOS-inställningsprogrammet och sparar den ifall du skulle behöva den senare.

Använd BIOS-inställningsprogrammet i följande syften:

- Få information om maskinvaran som är installerad på datorn, till exempel storlek på RAM-minne och hårddisk.
- Ändra information om systemkonfigurationen.
- Ställa in eller ändra alternativ som användaren kan välja, till exempel användarlösenord, typ av hårddisk som är installerad och aktivering eller inaktivering av grundenheter.

#### **Ämnen:**

- Översikt av BIOS
- Öppna BIOS-inställningsprogrammet
- **Navigeringstangenter**
- [Meny för engångsstart](#page-26-0)
- **[Systeminstallationsalternativ](#page-26-0)**
- [Uppdatera BIOS](#page-34-0)
- [System- och installationslösenord](#page-36-0)
- [Rensa BIOS \(systeminställningar\) och systemlösenord](#page-37-0)

# **Översikt av BIOS**

BIOS hanterar dataflödet mellan datorns operativsystem och anslutna enheter såsom hårddisk, grafikkort, tangentbord, mus och skrivare.

## **Öppna BIOS-inställningsprogrammet**

#### **Steg**

- 1. Starta datorn.
- 2. Tryck omedelbart på F2 för att starta BIOS-installationsprogrammet.

**OBS:** Om du väntar för länge och operativsystemets logotyp visas bör du vänta tills skrivbordet i visas. Stäng då av datorn och försök igen.

## **Navigeringstangenter**

 $\bigcap$ **OBS:** För de flesta alternativ i systeminstallationsprogrammet gäller att ändringar som görs sparas men träder inte i kraft förrän systemet startas om.

#### **Tabell 26. Navigeringstangenter**

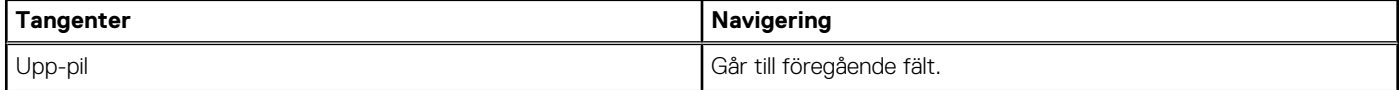

#### <span id="page-26-0"></span>**Tabell 26. Navigeringstangenter (fortsättning)**

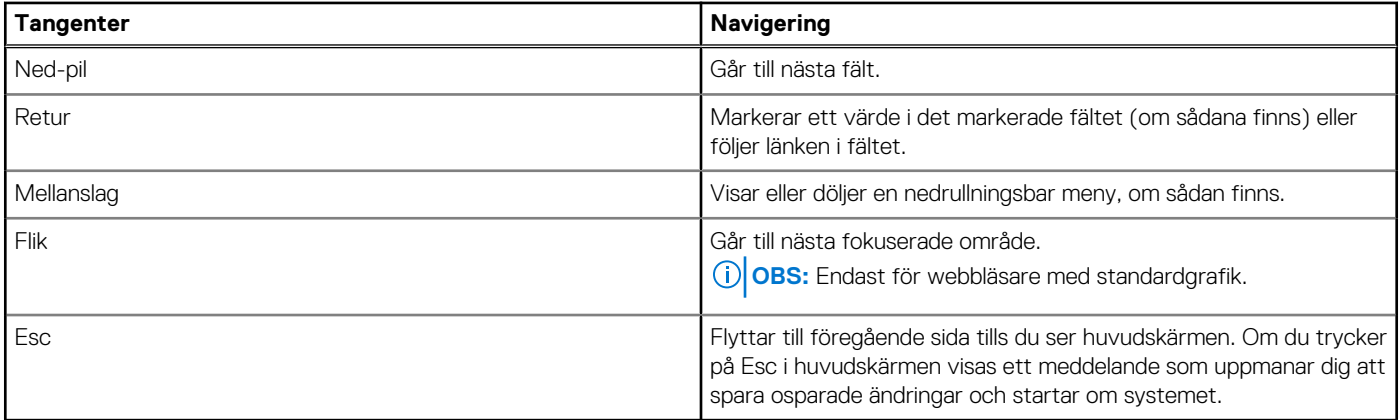

## **Meny för engångsstart**

För att öppna **menyn för engångsstart** sätter du på datorn och trycker sedan omedelbart på F12.

**OBS:** Du rekommenderas att stänga av datorn om den är påslagen.

Engångsstartmenyn visar de enheter som du kan starta från inklusive diagnostikalternativet. Alternativen i startmenyn är följande:

- Borttagbar enhet (om sådan finns)
- STXXXX enhet (om sådan finns)

**OBS:** XXX anger numret på SATA-enheten.

- Optisk enhet (om sådan finns)
- SATA-hårddisk (om sådan finns)
- Diagnostics (diagnostik)

Startsekvensskärmen visar även alternativet att öppna systeminstallationsskärmen.

## **Systeminstallationsalternativ**

**OBS:** Beroende på datorn och dess installerade enheter kan de föremål som anges i det här avsnittet visas eller inte visas.

### **Allmänna alternativ**

#### **Tabell 27. Allmänt**

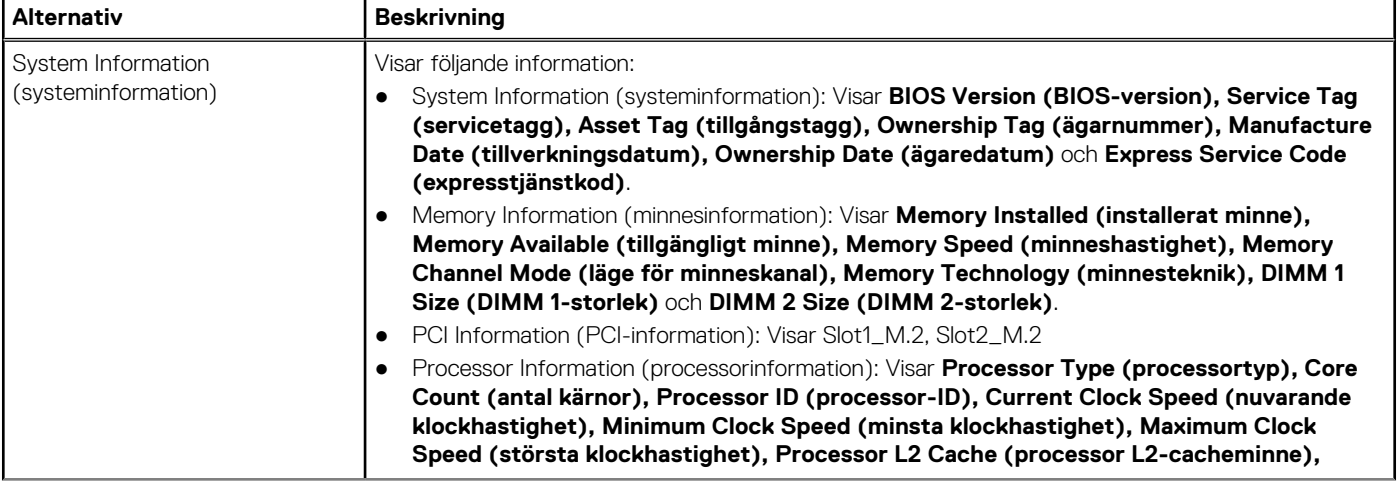

#### <span id="page-27-0"></span>**Tabell 27. Allmänt (fortsättning)**

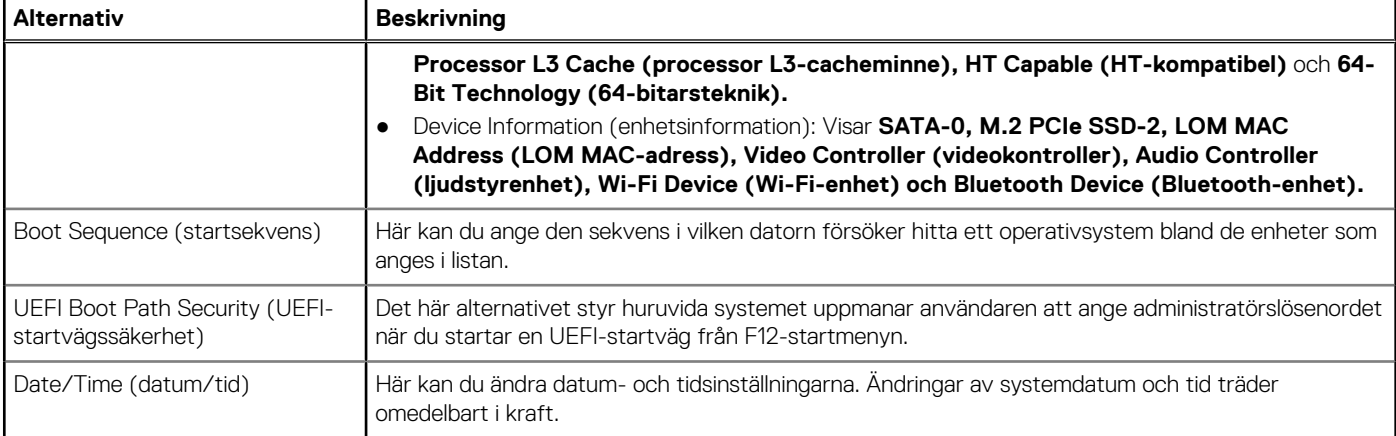

### **Systeminformation**

.

#### **Tabell 28. Systemkonfiguration**

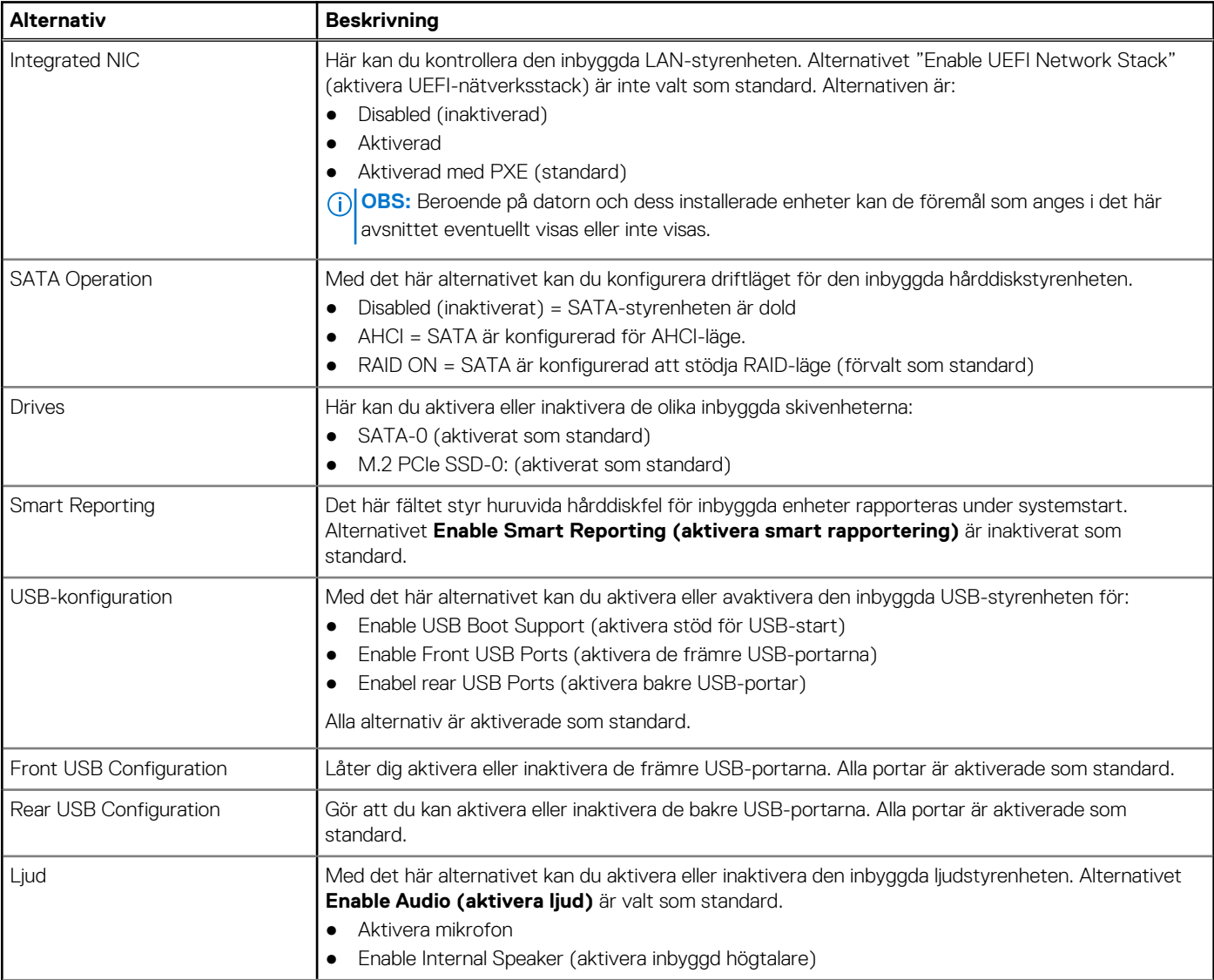

#### <span id="page-28-0"></span>**Tabell 28. Systemkonfiguration (fortsättning)**

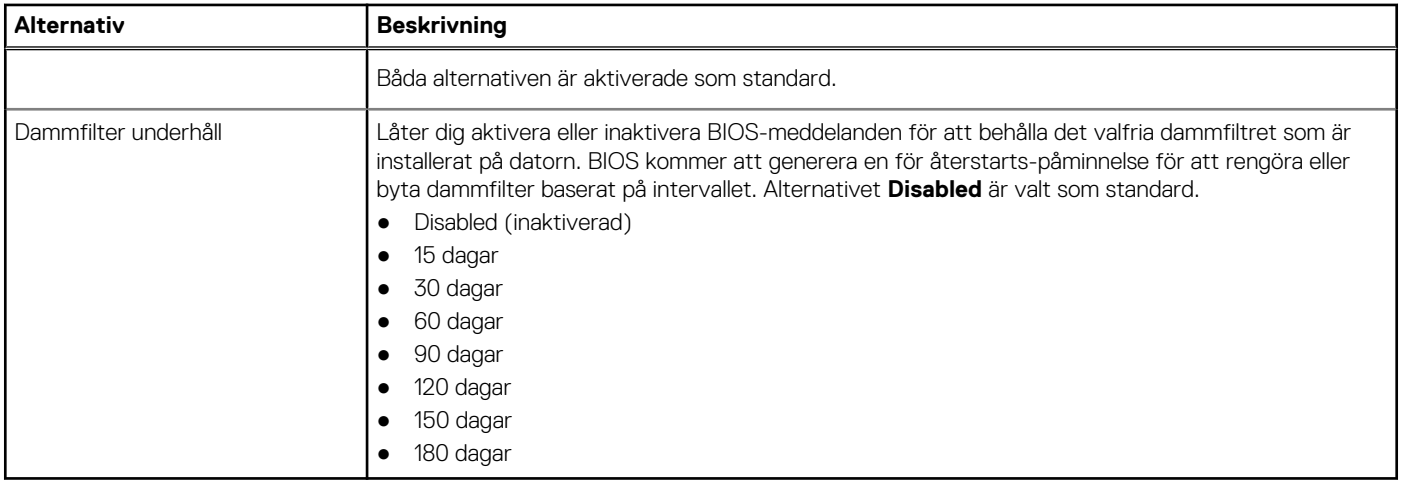

### **Videoskärmalternativ**

#### **Tabell 29. Video**

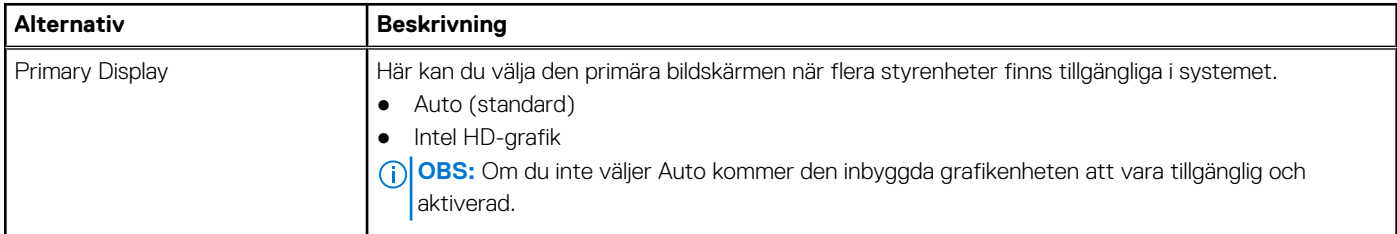

### **Security (säkerhet)**

#### **Tabell 30. Security (säkerhet)**

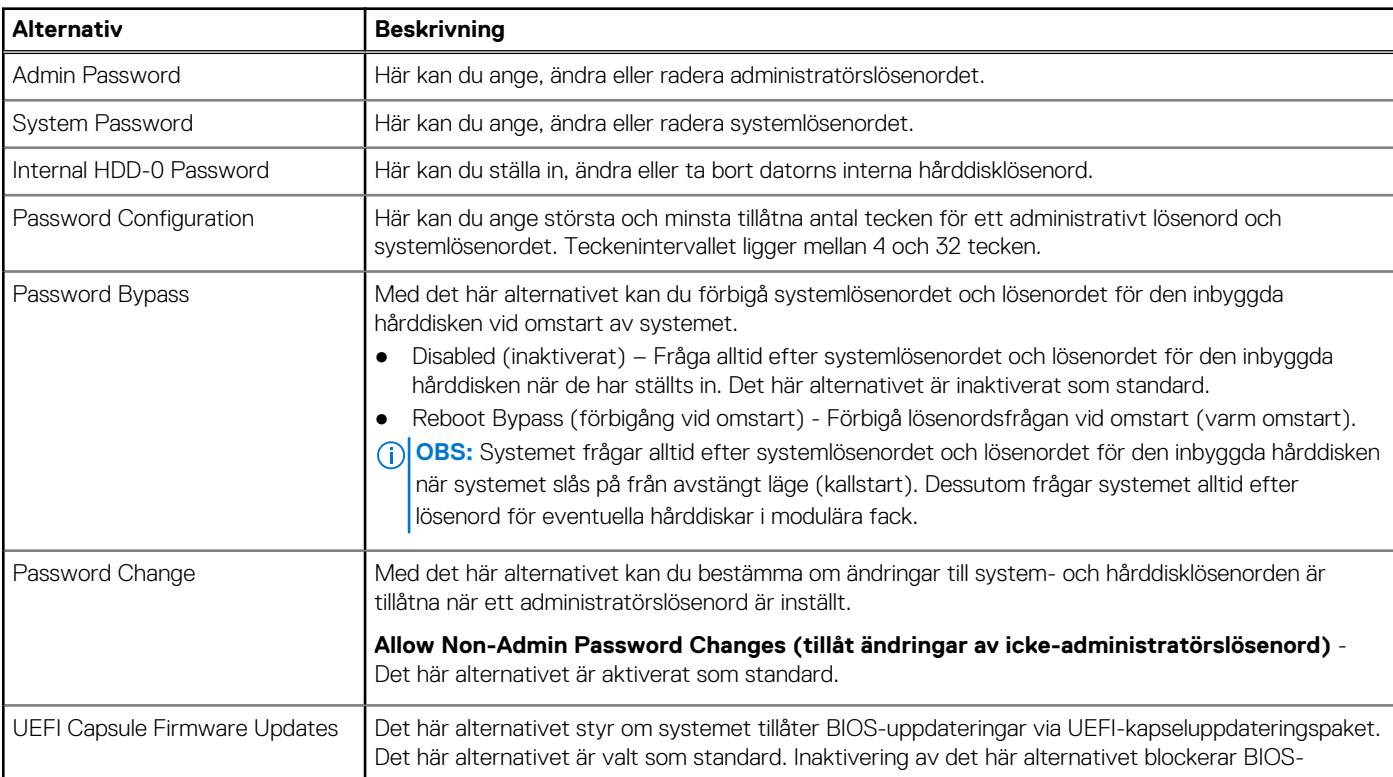

#### <span id="page-29-0"></span>**Tabell 30. Security (säkerhet) (fortsättning)**

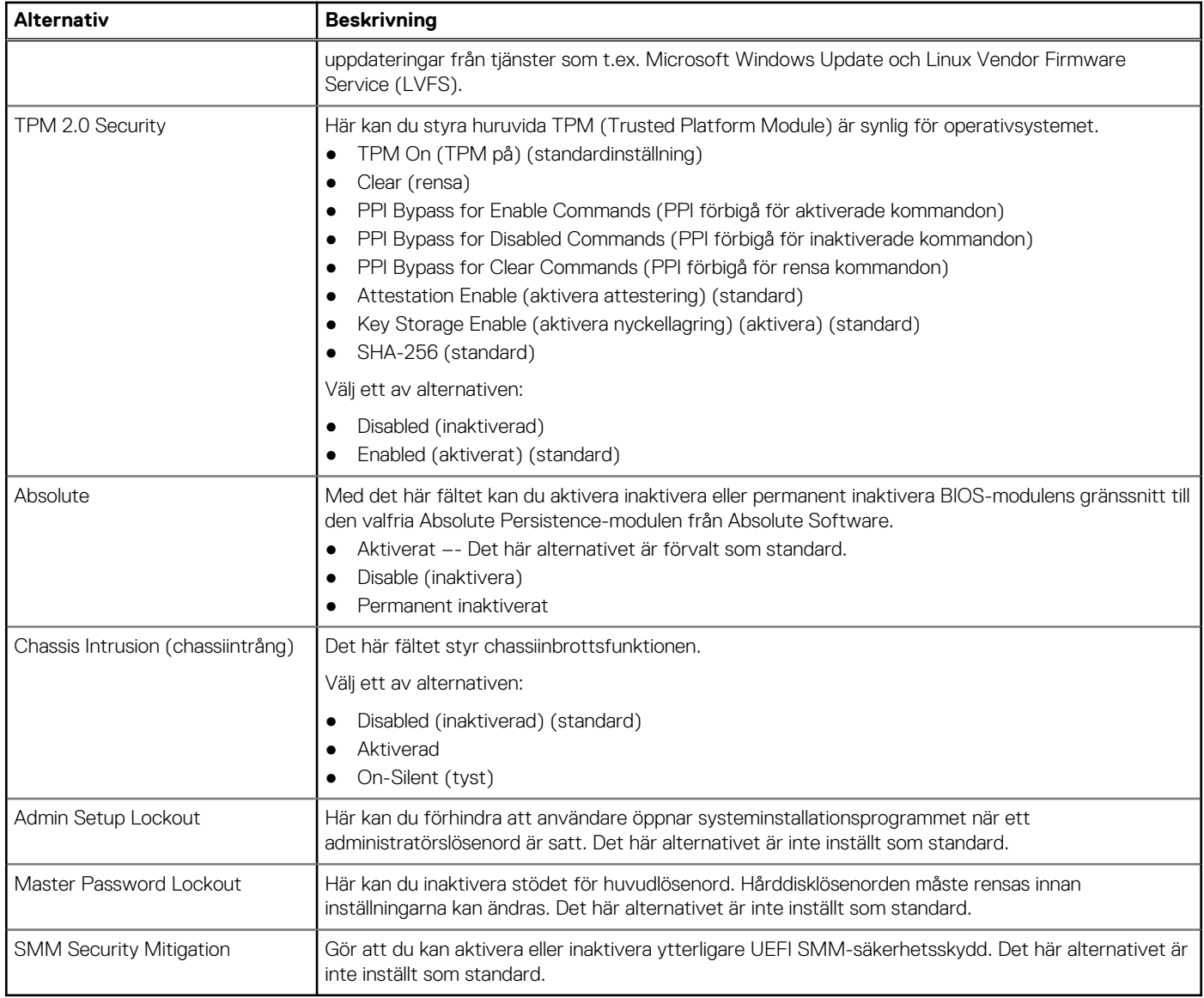

### **Alternativ för säker start**

#### **Tabell 31. Secure Boot (säker uppstart)**

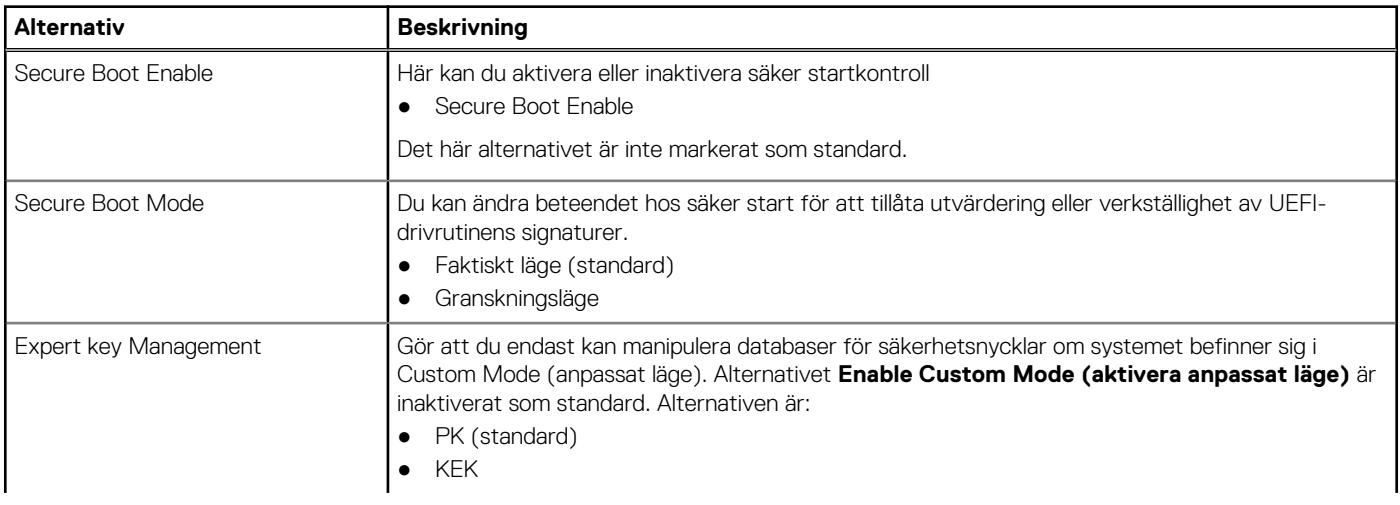

#### <span id="page-30-0"></span>**Tabell 31. Secure Boot (säker uppstart) (fortsättning)**

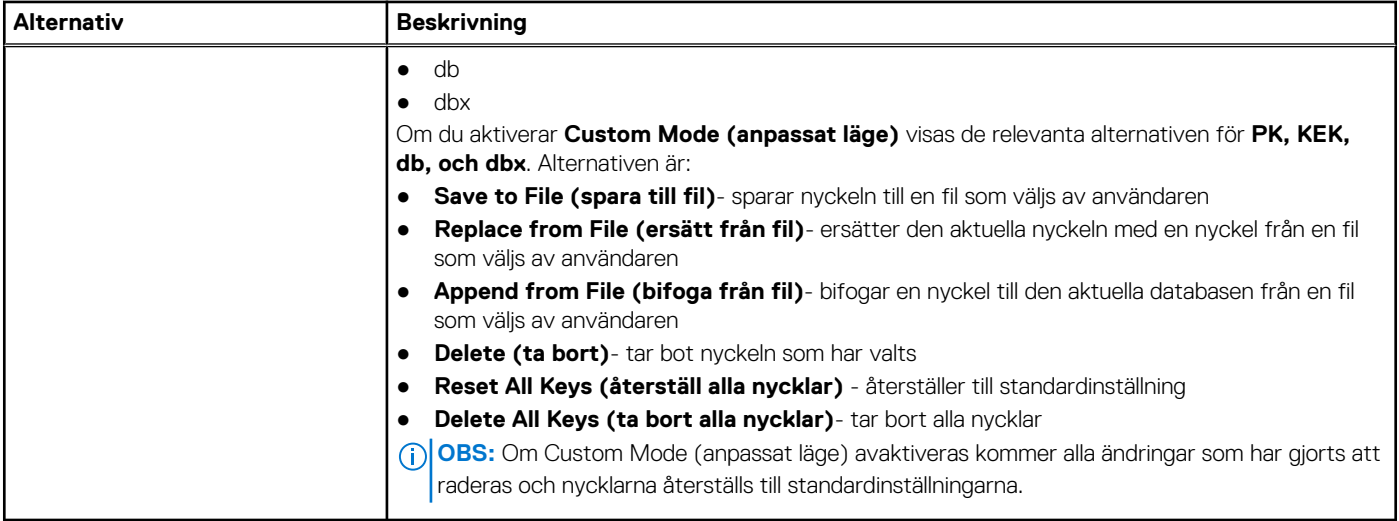

### **Alternativ för Intel Software Guard Extensions**

#### **Tabell 32. Intel Software Guard Extensions**

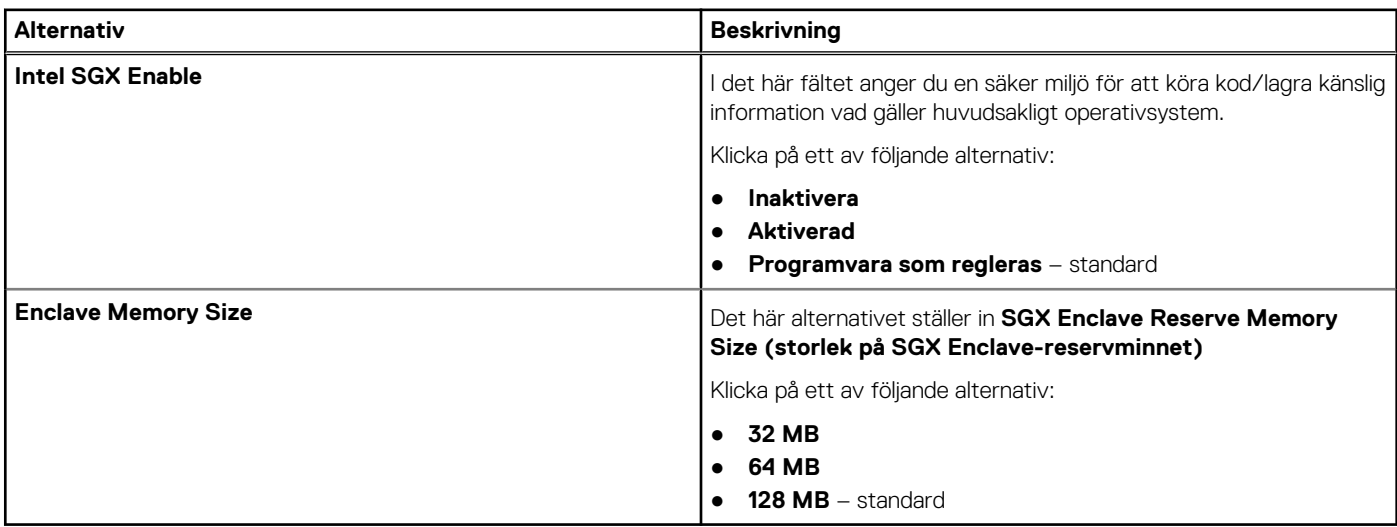

### **Performance (prestanda)**

#### **Tabell 33. Performance (prestanda)**

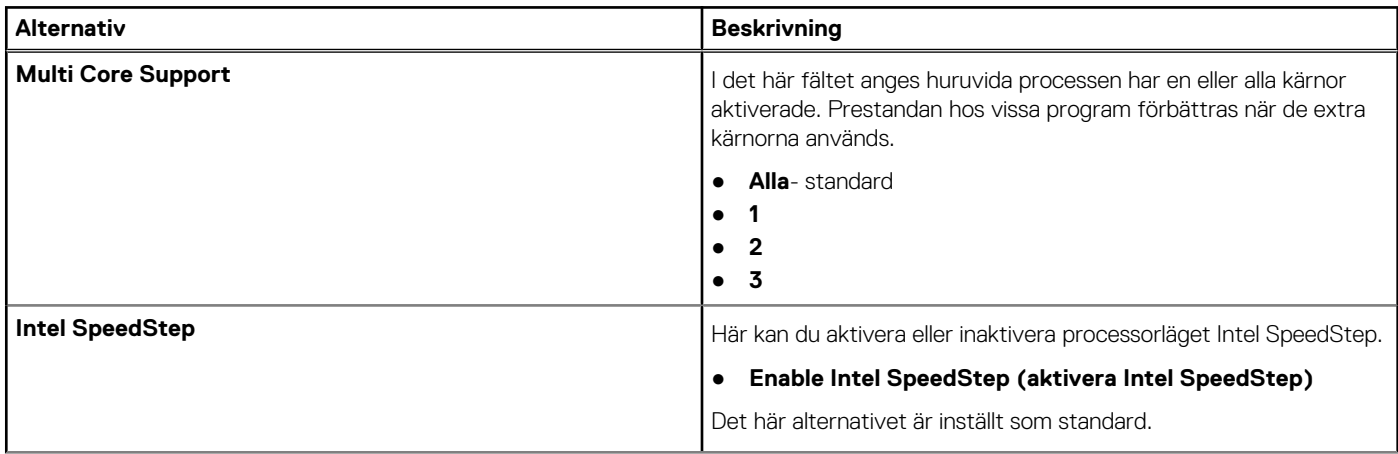

#### <span id="page-31-0"></span>**Tabell 33. Performance (prestanda) (fortsättning)**

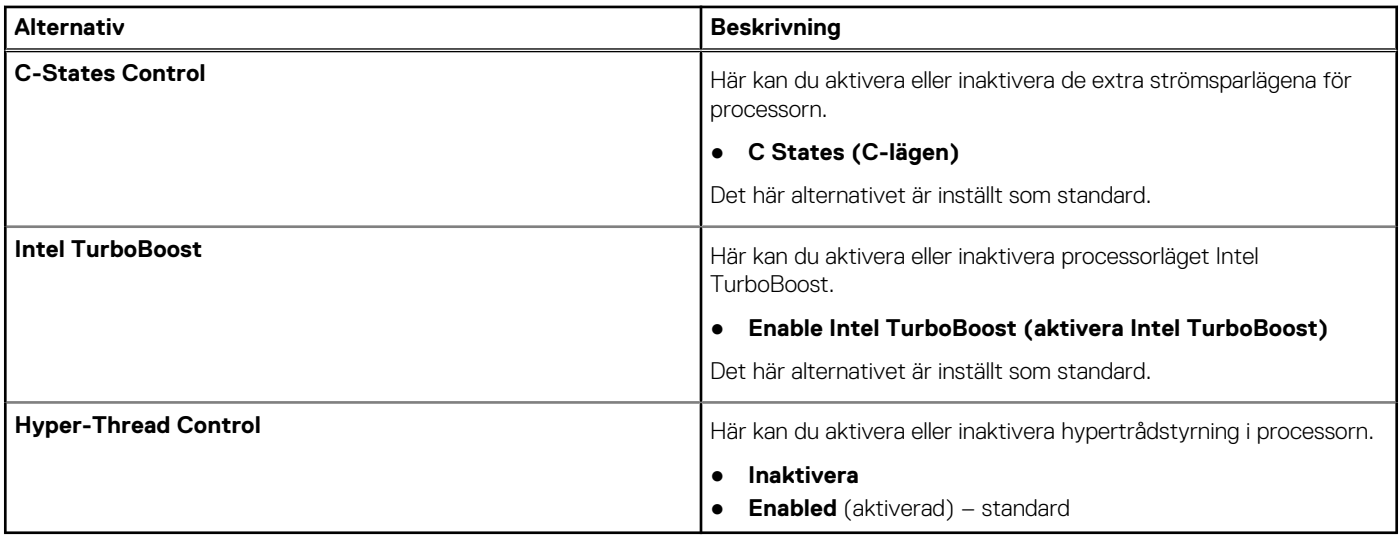

### **Energisparlägen**

#### **Tabell 34. Power Manangement (strömhantering)**

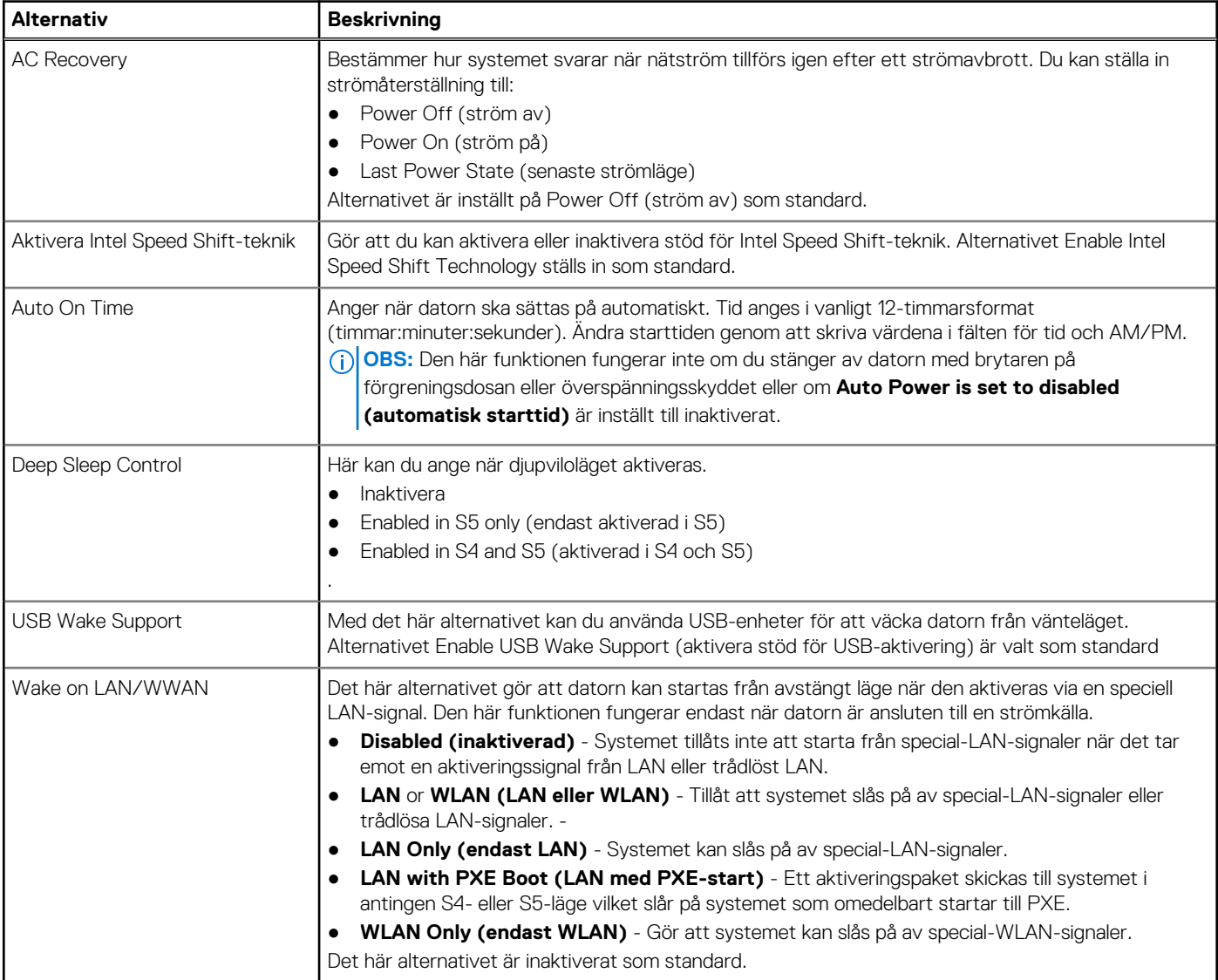

#### <span id="page-32-0"></span>**Tabell 34. Power Manangement (strömhantering) (fortsättning)**

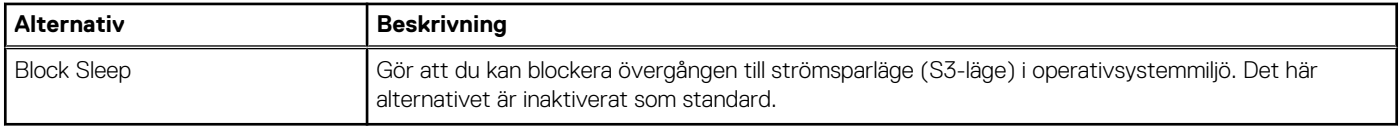

### **POST Behavior (beteende efter start)**

#### **Tabell 35. POST Behavior (beteende efter start)**

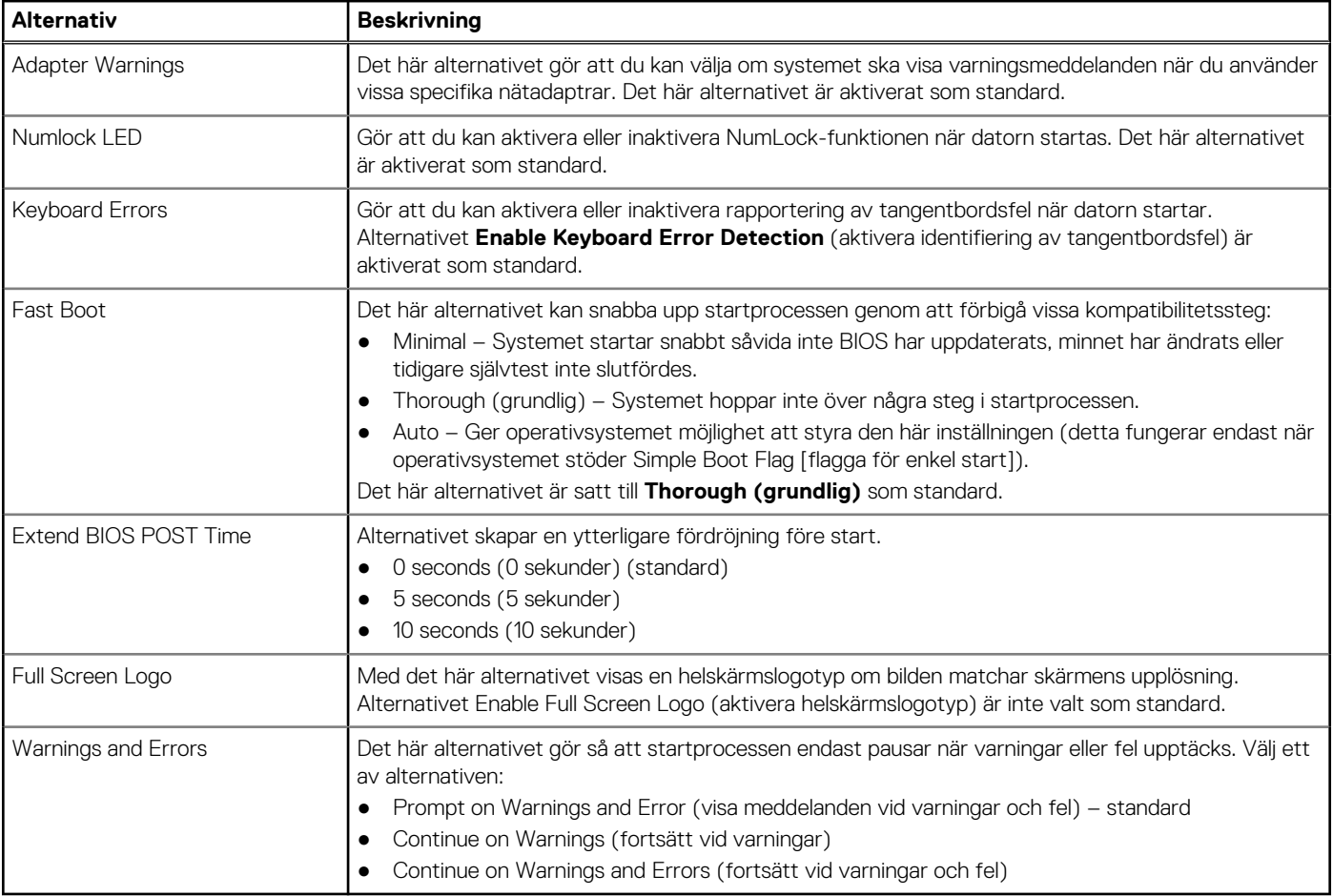

### **Virtualization Support (virtualiseringsstöd)**

#### **Tabell 36. Virtualization Support (virtualiseringsstöd)**

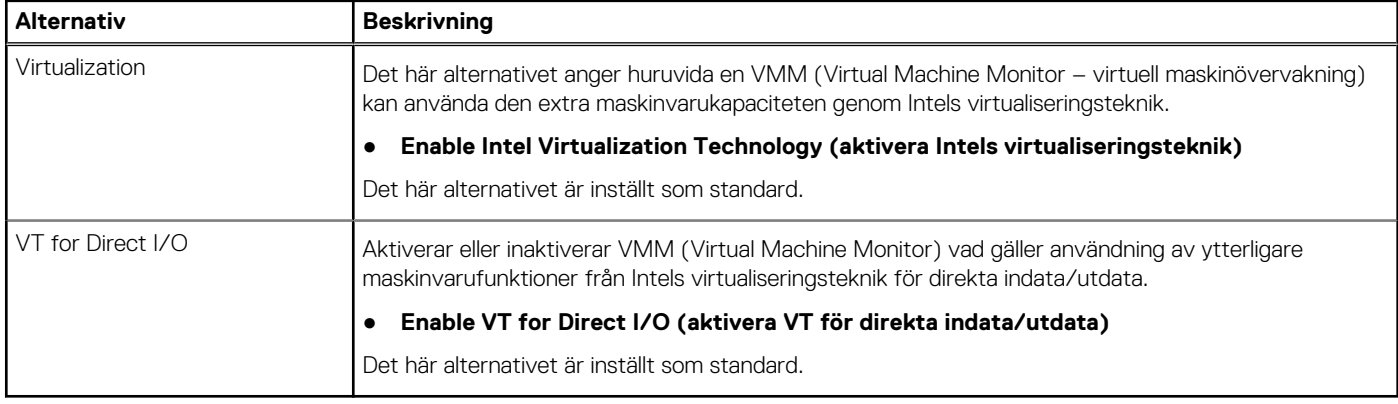

### <span id="page-33-0"></span>**Alternativ för trådlöst**

#### **Tabell 37. Trådlös**

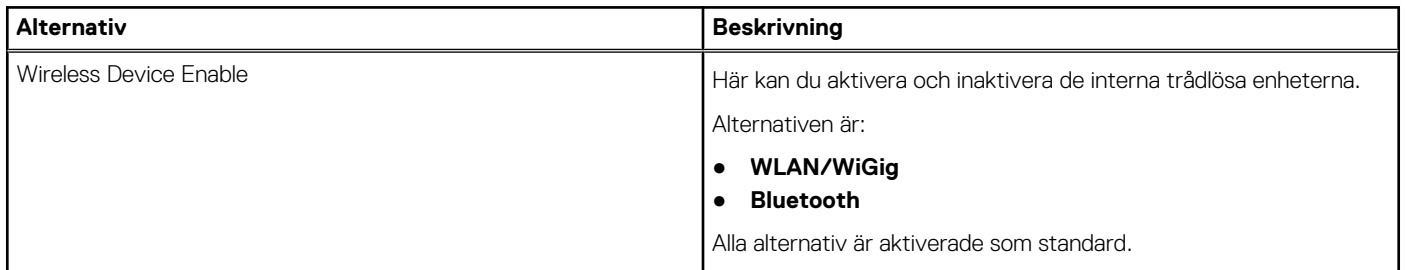

### **Maintenance (underhåll)**

#### **Tabell 38. Maintenance (underhåll)**

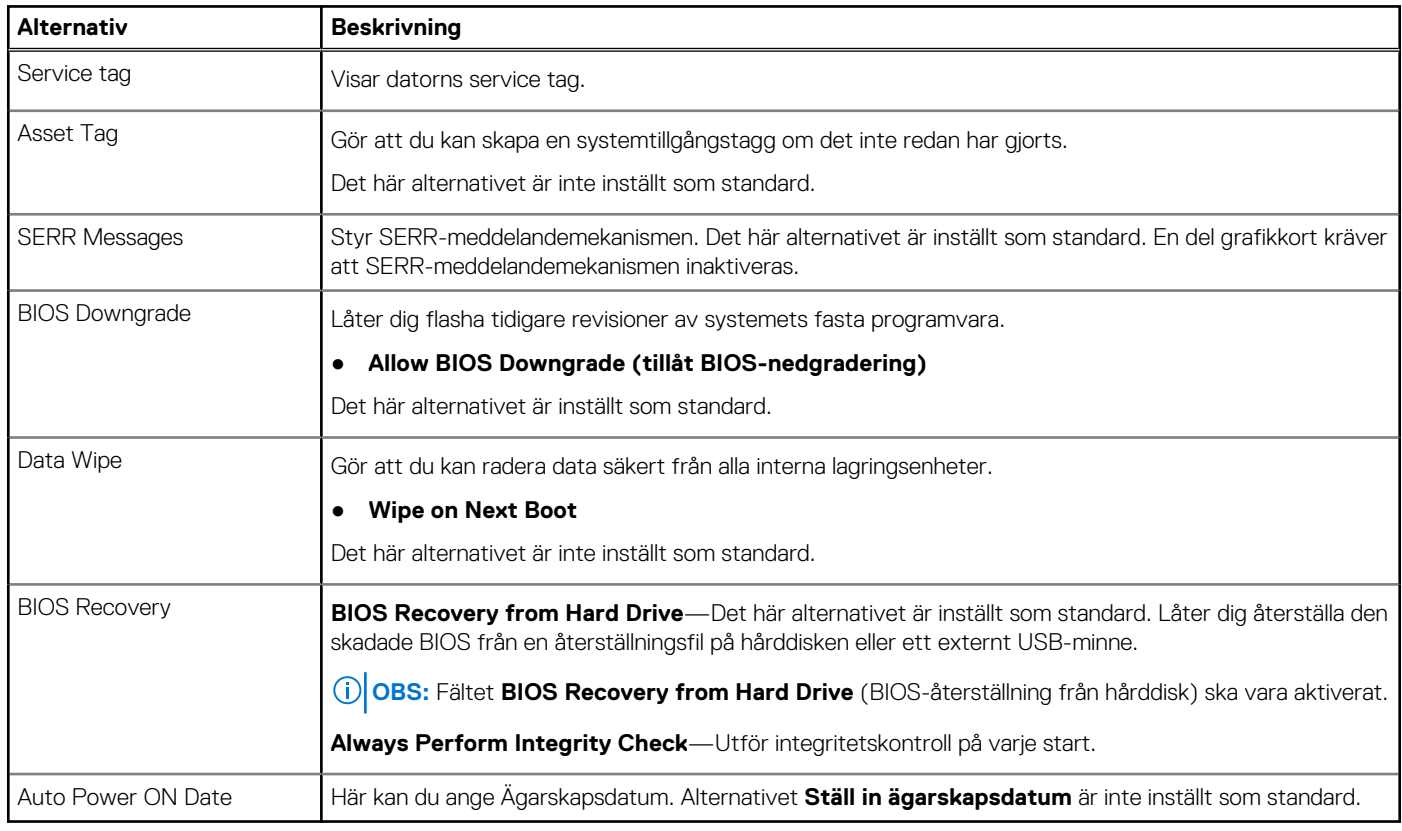

### **System Logs (systemloggar)**

#### **Tabell 39. Systemloggar**

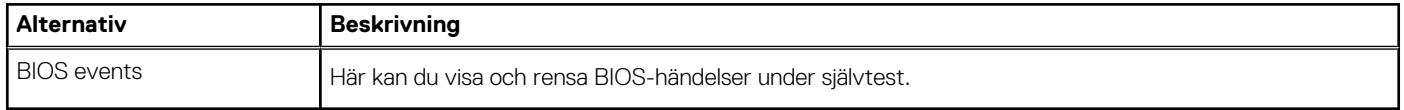

### <span id="page-34-0"></span>**Advanced configuration (avancerad konfiguration)**

#### **Tabell 40. Advanced configuration (avancerad konfiguration)**

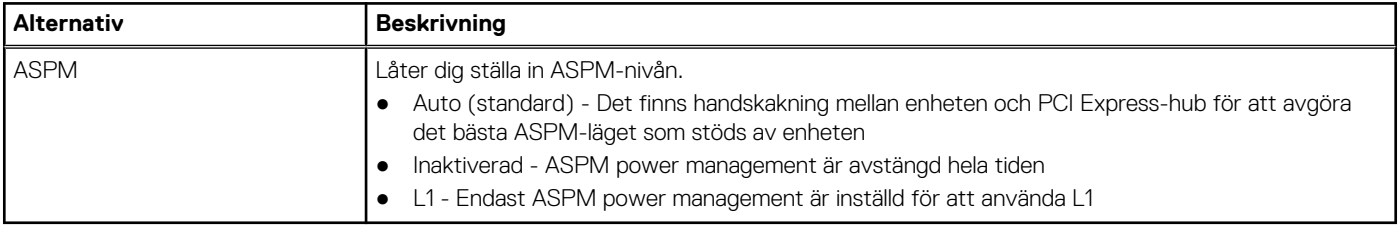

### **SupportAssist-systemupplösning**

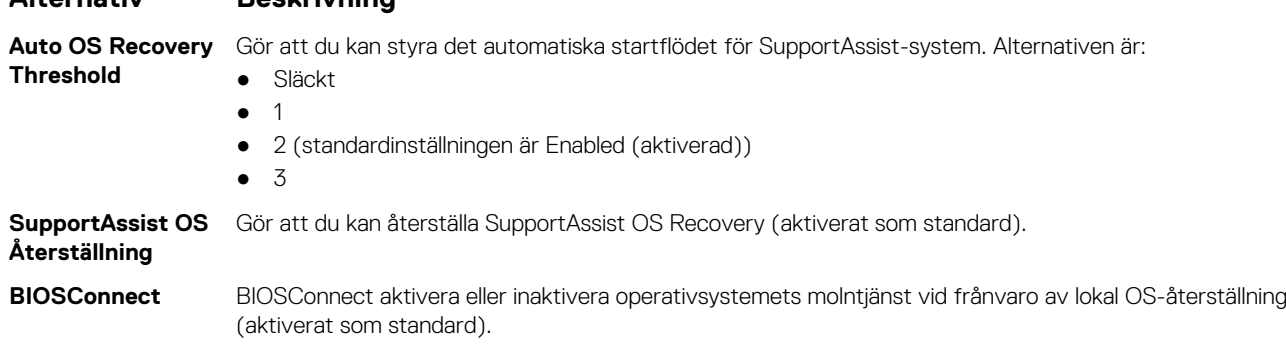

## **Uppdatera BIOS**

**Alternativ Beskrivning**

### **Uppdatera BIOS i Windows**

#### **Om denna uppgift**

**CAUTION: Om BitLocker inte stängs av innan man uppdaterar BIOS, kommer systemet inte känna igen BitLockertangenten nästa gång du startar om systemet. Du kommer då att uppmanas att ange återställningsnyckeln för att gå vidare och systemet kommer att be om detta vid varje omstart. Om återställningsnyckeln inte är känd kan detta resultera i dataförlust eller ett onödigt operativsystem som måste återinstalleras. Mer information om detta ämne finns i Kunskapsartikel:<https://www.dell.com/support/article/sln153694>**

#### **Steg**

- 1. Gå till [www.dell.com/support](https://www.dell.com/support).
- 2. Klicka på **Produktsupport**. I rutan **Sök support** anger du servicetagg för din dator och klickar sedan på **Sök**.

**OBS:** Om du inte har servicetaggen använder du SupportAssist-funktionen för automatisk identifiering av datorn. Du kan också använda produkt-ID:t eller söka efter din datormodell manuellt.

- 3. Klicka på **Drivrutiner och hämtningar**. Expandera **Hitta drivrutiner**.
- 4. Välj det operativsystem som är installerat på datorn.
- 5. I listrutan **Kategori** väljer du **BIOS**.
- 6. Välj den senaste versionen av BIOS och klicka på **Hämta** för att hämta BIOS-filen för datorn.
- 7. Bläddra till mappen där du sparade filen med BIOS-uppdateringen när hämtningen är klar.
- 8. Dubbelklicka på ikonen för BIOS-uppdateringsfilen och följ anvisningarna på skärmen. Det finns mer information i kunskapsbasartikeln [000124211](https://www.dell.com/support/kbdoc/000124211) på [www.dell.com/support.](https://www.dell.com/support)

### <span id="page-35-0"></span>**Uppdatera BIOS i Linux- och Ubuntu**

Information om hur du uppdaterar system-BIOS på en dator som har Linux eller Ubuntu finns i kunskapsbasartikeln [000131486](https://www.dell.com/support/kbdoc/000131486) på [www.dell.com/support.](https://www.dell.com/support)

### **Uppdatera BIOS med USB-enheten i Windows**

#### **Om denna uppgift**

**CAUTION: Om BitLocker inte stängs av innan man uppdaterar BIOS, kommer systemet inte känna igen BitLockertangenten nästa gång du startar om systemet. Du kommer då att uppmanas att ange återställningsnyckeln för att gå vidare och systemet kommer att be om detta vid varje omstart. Om återställningsnyckeln inte är känd kan detta resultera i dataförlust eller ett onödigt operativsystem som måste återinstalleras. Mer information om detta ämne finns i Kunskapsartikel:<https://www.dell.com/support/article/sln153694>**

#### **Steg**

- 1. Följ proceduren från steg 1 till steg 6 i "[Uppdatera BIOS i Windows](#page-34-0)" om du vill hämta senaste BIOSinstallationsfilen.
- 2. Skapa ett startbart USB-minne. Det finns mer information i kunskapsdatabasartikeln [000145519](https://www.dell.com/support/kbdoc/000145519/) på [www.dell.com/support](https://www.dell.com/support).
- 3. Kopiera BIOS-installationsprogramfilen till den startbara USB-enheten.
- 4. Anslut den startbara USB-enheten i datorn som behöver BIOS-uppdateringen.
- 5. Starta om datorn och tryck på **F12** .
- 6. Välj USB-enheten från menyn för **engångsstart**.
- 7. Skriv in filnamnet för BIOS-inställningsprogrammet och tryck på **Enter**. **BIOS-uppdateringsverktyget** visas.
- 8. Följ anvisningarna på skärmen för att slutföra BIOS-uppdateringen.

### **Flasha BIOS från F12-menyn för engångsstart**

Uppdatera dator-BIOS med hjälp av en BIOS-uppdateringsfil (.exe-fil) som kopierats till ett FAT32 USB-minne och startas från F12-menyn för engångsstart.

#### **Om denna uppgift**

**CAUTION: Om BitLocker inte stängs av innan man uppdaterar BIOS, kommer systemet inte känna igen BitLockertangenten nästa gång du startar om systemet. Du kommer då att uppmanas att ange återställningsnyckeln för att gå vidare och systemet kommer att be om detta vid varje omstart. Om återställningsnyckeln inte är känd kan detta resultera i dataförlust eller ett onödigt operativsystem som måste återinstalleras. Mer information om detta ämne finns i Kunskapsartikel:<https://www.dell.com/support/article/sln153694>**

#### **BIOS Update (BIOS-uppdatering)**

Du kan köra BIOS-uppdateringen från Windows med hjälp av en startbar USB-enhet eller så kan du uppdatera BIOS från F12-menyn för engångsstart på datorn.

De flesta Dell-datorer byggda efter 2012 har den här funktionen. Kontrollera detta genom att starta datorn och gå in på F12-menyn för engångsstart för att se om din dator har startalternativet BIOS Flash Update (uppdatera BIOS) i listan. Om alternativet finns med på listan betyder det att datorn har stöd för den här typen av BIOS-uppdatering.

**OBS:** Endast datorer med alternativet BIOS Flash Update (uppdatera BIOS) i F12-menyn för engångsstart kan använda den här funktionen.

#### **Uppdatera via menyn för engångsstart**

Om du vill uppdatera BIOS via F12-menyn för engångsstart behöver du följande:

- USB-minne som formaterats med FAT32-filsystemet (enheten måste inte vara startbar).
- En körbar BIOS-uppdateringsfil som hämtats från Dells supportwebbplats och kopierats till roten på USB-minnet.
- Ett nätaggregat som anslutits till datorn
- Ett fungerande datorbatteri för att uppdatera BIOS

<span id="page-36-0"></span>Följ stegen nedan för att köra BIOS-uppdateringsfilen via F12-menyn:

#### **CAUTION: Stäng inte av datorn under BIOS-uppdateringen. Datorn kanske inte startar om du stänger av datorn.**

#### **Steg**

- 1. Utgå från avstängt läge och sätt i USB-enheten som du kopierade uppdateringsfilen till i en av datorns USB-portar.
- 2. Starta datorn och tryck på F12-tangenten för att komma åt menyn för engångsstart, välj BIOS-uppdatering med hjälp av musen eller piltangenterna och tryck sedan på Enter. Menyn uppdatera BIOS visas.
- 3. Klicka på **Flash-uppdatera från fil**.
- 4. Välj extern USB-enhet.
- 5. När du har valt filen dubbelklickar du på flash-målfilen och trycker därefter på **Submit (Skicka)**.
- 6. Klicka på **Update BIOS (Uppdatera BIOS)**. Datorn startas om för att uppdatera BIOS.
- 7. Datorn kommer att startas om när BIOS-uppdateringen är klar.

## **System- och installationslösenord**

#### **Tabell 41. System- och installationslösenord**

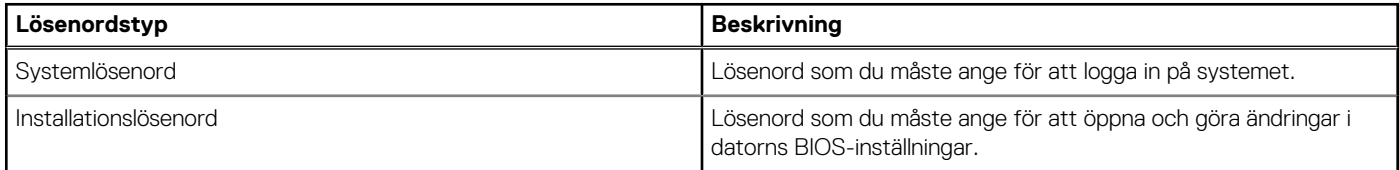

Du kan skapa ett systemlösenord och ett installationslösenord för att skydda datorn.

**CAUTION: Lösenordsfunktionerna ger dig en grundläggande säkerhetsnivå för informationen på datorn.**

**CAUTION: Vem som helst kan komma åt informationen som är lagrad på datorn om den inte är låst och lämnas utan tillsyn.**

**OBS:** Funktionen för system- och installationslösenord är inaktiverad.

### **Tilldela ett systeminstallationslösenord**

#### **Förutsättningar**

Du kan endast tilldela ett nytt **system- eller administratörslösenord** när statusen är **Ej inställt**.

#### **Om denna uppgift**

Starta systeminstallationsprogrammet genom att trycka på F12 omedelbart efter att datorn startats eller startats om.

#### **Steg**

1. På skärmen **System BIOS (system-BIOS)** eller **System Setup (systeminstallation)** väljer du **Security (säkerhet)** och trycker på Retur.

Skärmen **Security (säkerhet)** visas.

2. Välj **System/Admin Password (system-/administratörslösenord)** och skapa ett lösenord i fältet Enter the new password (ange det nya lösenordet).

Använd följande rekommendationer för systemlösenordet:

- Ett lösenord kan ha upp till 32 tecken
- Minst ett specialtecken: ! " #  $$% & ( ) * +, -$ . / :; < = > ? @  $[ \ \ ]$  ^ \_ ` { | }
- Nummer 0 till 9.
- Versaler från A till Z.
- Gemener från a till z.
- <span id="page-37-0"></span>3. Skriv in lösenordet som du angav tidigare i fältet **Bekräfta nytt lösenord** och klicka på **OK**.
- 4. Tryck på Esc och spara ändringarna enligt uppmaningen i popup-meddelandet.
- 5. Tryck på Y för att spara ändringarna. Datorn startar om.

### **Radera eller ändra ett befintligt systeminstallationslösenord**

#### **Förutsättningar**

Kontrollera att **lösenordsstatus** är upplåst (i systeminstallation) innan du försöker ta bort eller ändra det befintliga system- och/eller installationslösenordet. Du kan inte ta bort eller ändra ett befintligt system- eller installationslösenord om **lösenordsstatus** är låst.

#### **Om denna uppgift**

Starta systeminstallationsprogrammet genom att trycka på F12 omedelbart efter att datorn startats eller startats om.

#### **Steg**

- 1. På skärmen **System BIOS (system-BIOS)** eller **System Setup (systeminstallation)** väljer du **System Security (systemsäkerhet)** och trycker på Retur. Skärmen **System Security (systemsäkerhet)** visas.
- 2. På skärmen **System Security (Systemsäkerhet)**, kontrollera att **Password Status (Lösenordstatus)** är **Unlocked (Olåst)**.
- 3. Välj **System Password (systemlösenord)**, uppdatera eller ta bort det befintliga systemlösenordet och tryck på Retur- eller Tabbtangenten.
- 4. Välj **Setup Password (installationslösenord)**, ändra eller ta bort det befintliga installationslösenordet och tryck på Retur- eller Tabb-tangenten.

**OBS:** Om du ändrar system- och/eller installationslösenordet anger du det nya lösenordet igen när du uppmanas till det. Om du tar bort ett system- och/eller installationslösenordet ska du bekräfta borttagningen när du uppmanas göra det.

- 5. Tryck på Esc så blir du ombedd att spara ändringarna.
- 6. Tryck på Y för att spara ändringarna och avsluta systeminstallationsprogrammet. Datorn startar om.

## **Rensa BIOS (systeminställningar) och systemlösenord**

#### **Om denna uppgift**

För att rensa system- eller BIOS-lösenordet, kontakta Dells tekniska support enligt beskrivningen på [www.dell.com/contactdell.](https://www.dell.com/contactdell)  $(i)$ **OBS:** Information om hur du återställer Windows eller programlösenord finns i dokumentationen till Windows eller programmet.

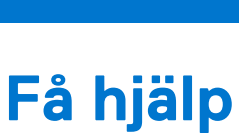

**6**

#### <span id="page-38-0"></span>**Ämnen:**

• Kontakta Dell

## **Kontakta Dell**

#### **Förutsättningar**

**OBS:** Om du inte har en aktiv Internet-anslutning kan du hitta kontaktinformationen på ditt inköpskvitto, förpackning, faktura eller i Dells produktkatalog.

#### **Om denna uppgift**

Dell erbjuder flera alternativ för support och service online och på telefon. Tillgängligheten varierar beroende på land och produkt och vissa tjänster kanske inte finns i ditt område. Gör så här för att kontakta Dell för försäljningsärenden, teknisk support eller kundtjänst:

#### **Steg**

- 1. Gå till **Dell.com/support**.
- 2. Välj supportkategori.
- 3. Välj land eller region i listrutan **Choose A Country/Region (välj land/region)** längst ner på sidan.
- 4. Välj lämplig tjänst eller supportlänk utifrån dina behov.